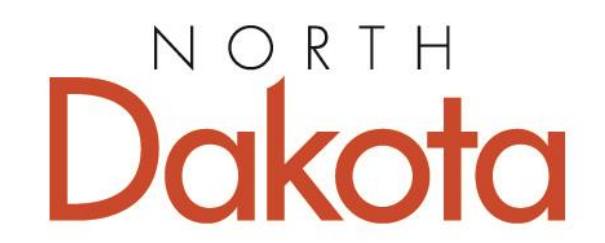

**Behavioral Health** HUMAN SERVICES

## Provider Portal System (PPS)

MANAGING THE SUBSTANCE USE DISORDER (SUD) VOUCHER PROGRAM

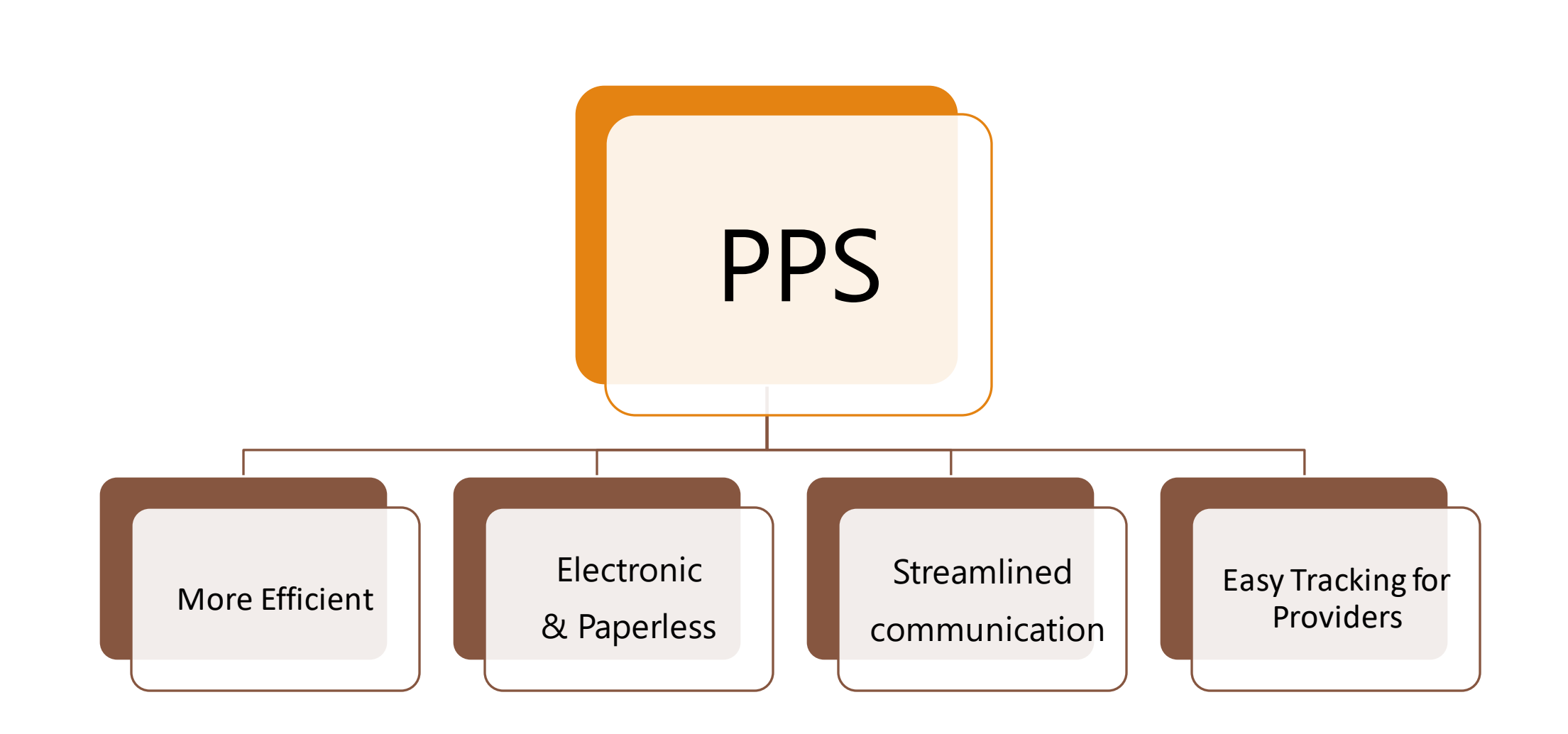

## Training on the PPS Processes

- 1. Accessing the Portal
- 2. Provider Account
- 3. [Individual Application Process](#page-12-0)
- 4. [Release of Information Process](#page-20-0)
- 5. [Prior Authorization Process](#page-31-0)
- 6. [Eligibility Reviews](#page-44-0)
- 7. [Outcome Measures](#page-51-0)
- 8. [Invoice Process](#page-63-0)
- 9. Training & Technical Assistance

## Accessing the PPS Obtain a ND Login Account

➢ Each program must have a ND Login Account to access the PPS.

- $\triangleright$  Your program should already have a ND Login account if you are registered with the North Dakota Secretary of State (SOS). You may use SOS account or create a unique login to access the PPS.
- ➢ Each User can register for a ND Login account to access the PPS.

## Accessing the PPS There can only be one ND Login Account per Program

Use Existing ND Login Account

[https://portalapps.nd.gov/su](https://portalapps.nd.gov/sud-voucher/provider-portal/) d-voucher/provider-portal/

Create Unique ND Login Account

[https://apps.nd.gov/itd/lda](https://apps.nd.gov/itd/ldap/registration.htm) p/registration.htm

# **THE PPS**

# **Provider Account USING**

## Provider Account: Adding New Contact

Under 'Provider Account' tab click the Add Contact button to add staff who will be working within the SUD Voucher Program. It is recommended that programs delegate one person who is responsible for adding or removing contacts.

Home > Substance Use Disorder (SUD) Voucher Program > Provider Portal > Update Provider Account

#### Substance Use Disorder (SUD) Provider Portal

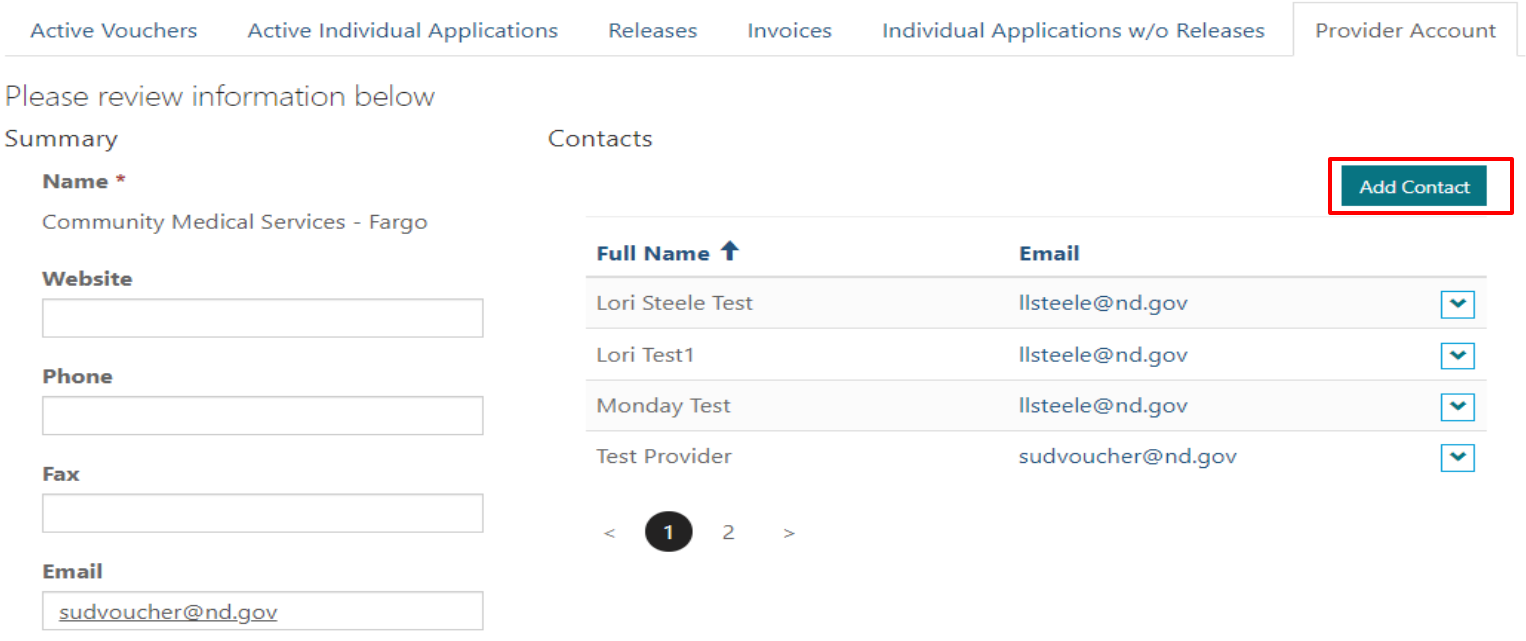

### Provider Account: Adding New Contact Enter First Name, Last Name, Email Address and click Submit

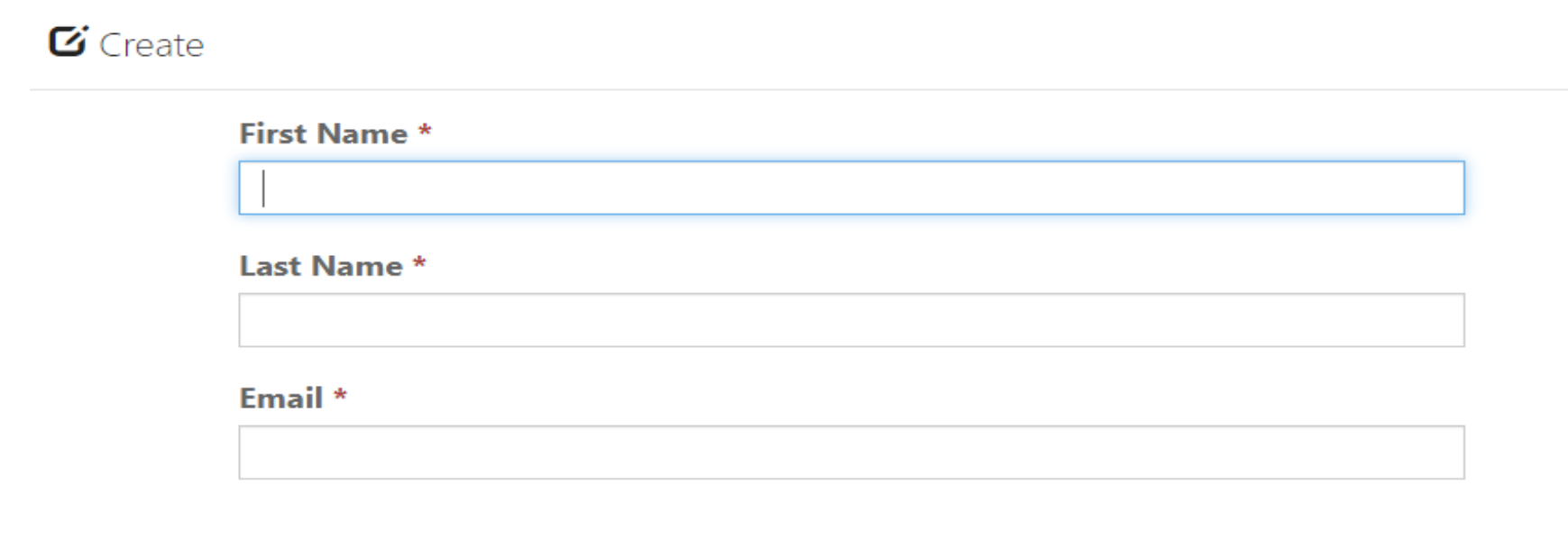

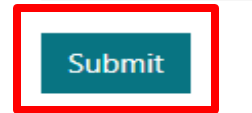

### Provider Account: Inviting New Contact Under Provider Account, select from the drop-down list and click Send Invitation Email

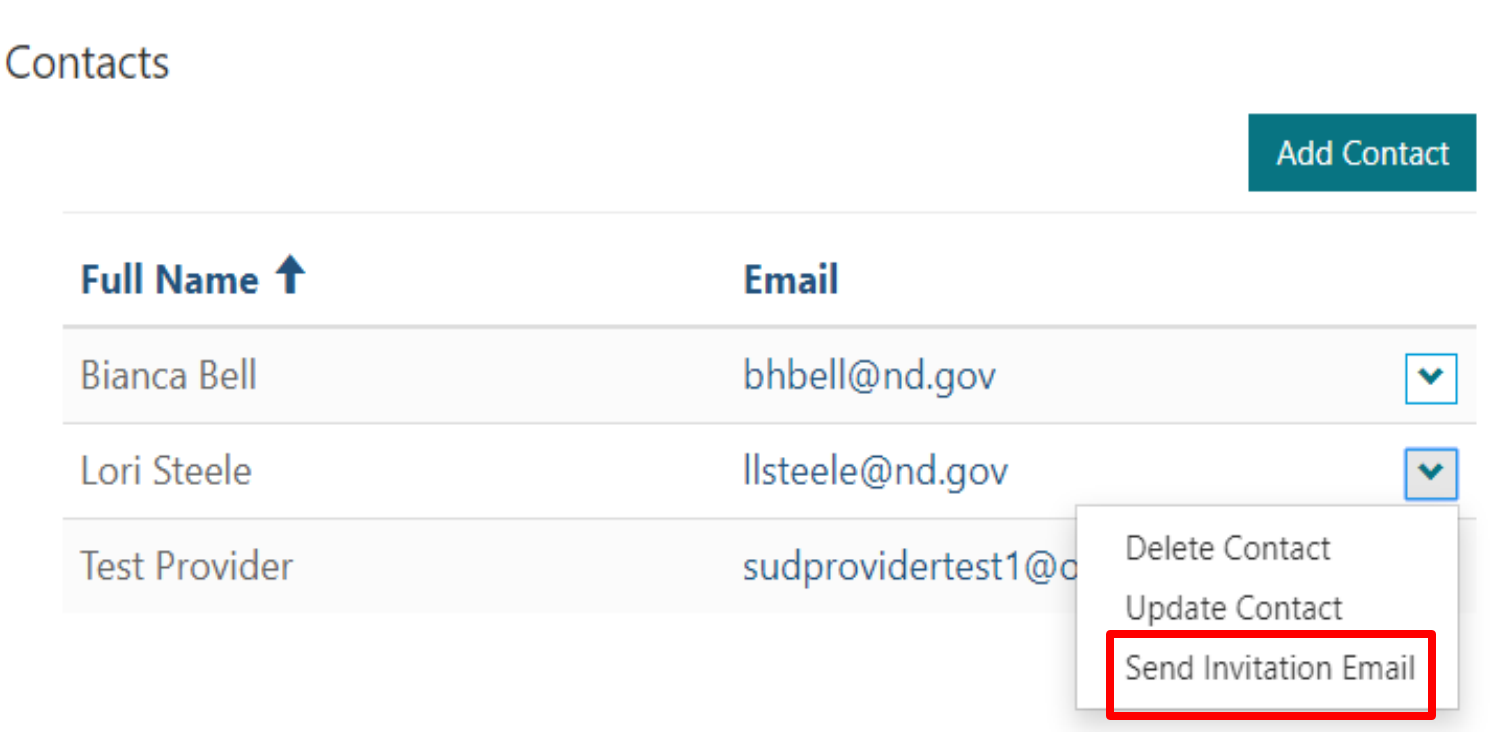

## Provider Account: New Invite Received

New contact will click the link in the email

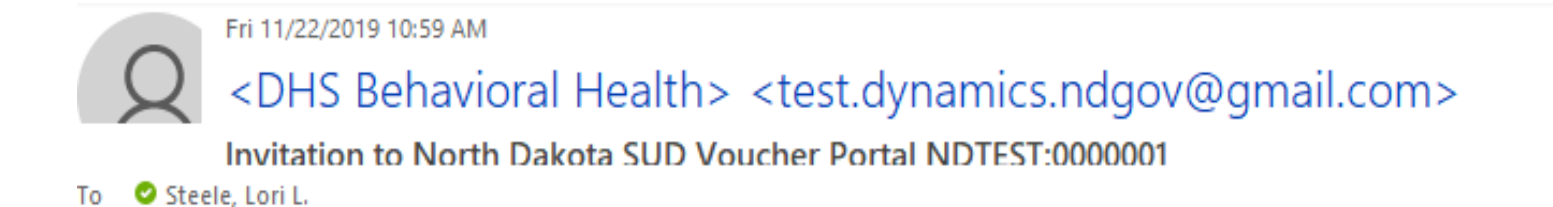

CAUTION: This email originated from an

Dear Lori Steele,

You have been invited to access the North Dakota Substance Use Disorder Voucher Provider Portal.

Click here to access the SUD Provider Portal.

## Provider Account: Redeem New Invite

Click on 'Redeem Code' within 24 hours of receiving. If code is not redeemed within 24 hours, it will expire, and invitation would need to be resent.

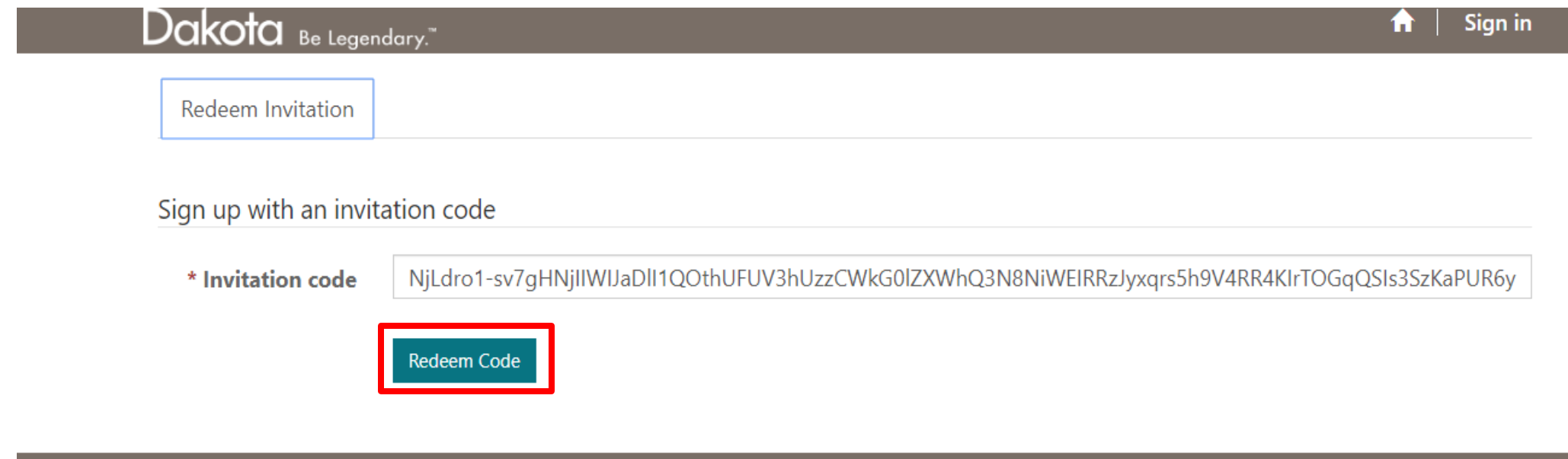

## Provider Account: Enter ND Login Info

New contact enters ND Login and password. Each contact can register for their own unique ND Login account or use program's account. It is recommended each contact has their own ND login account for submission identification in the PPS.

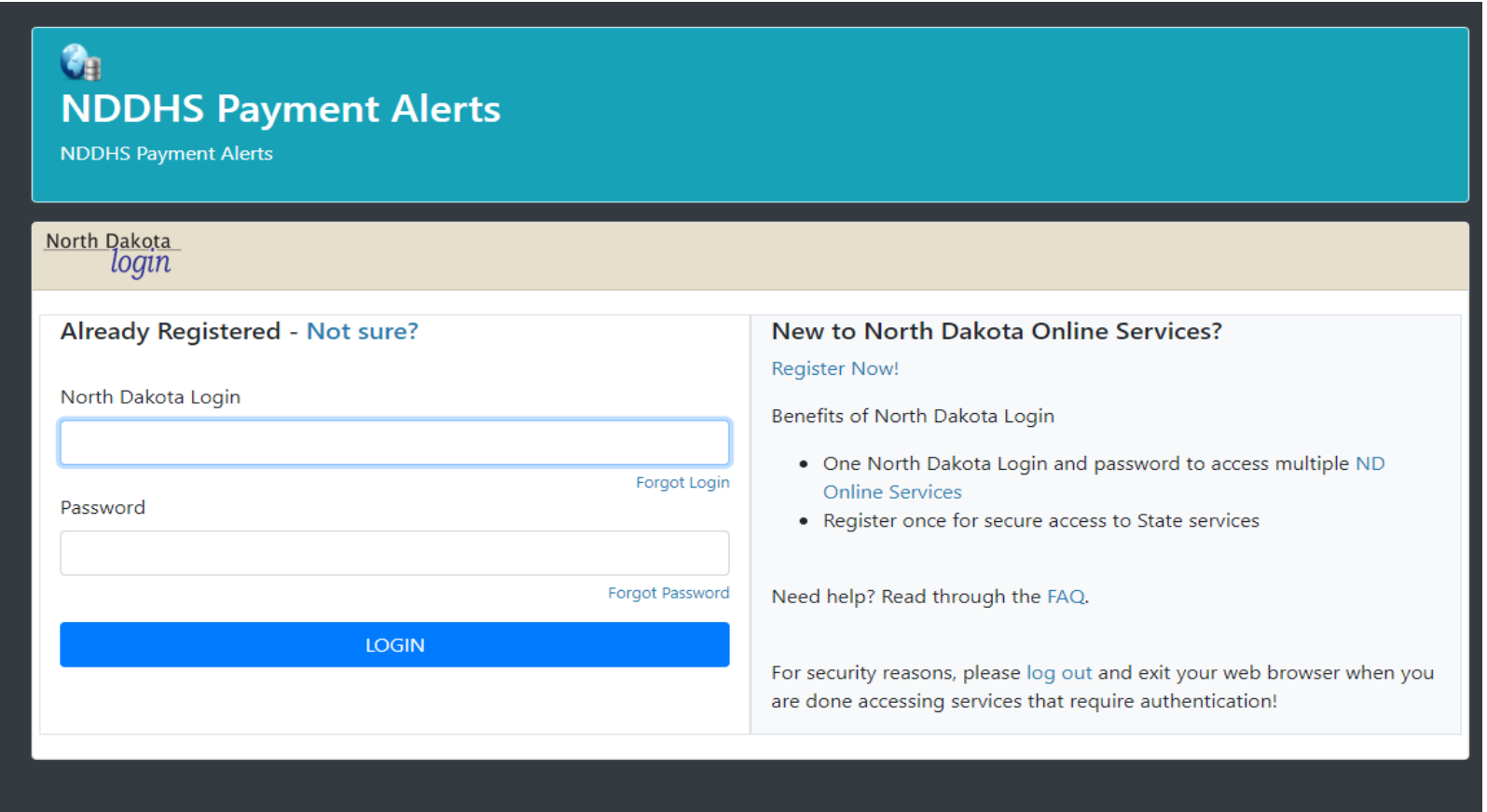

## Individual Application Process

### Individual submits application online

<span id="page-12-0"></span>https://portalapps.nd.gov/sud[voucher/individual-application/](https://portalapps.nd.gov/sud-voucher/individual-application/) Providers assist individual and submits application through the PPS

[https://portalapps.nd.gov/sud](https://portalapps.nd.gov/sud-voucher/provider-portal/)voucher/provider-portal/

## Individual Application Process

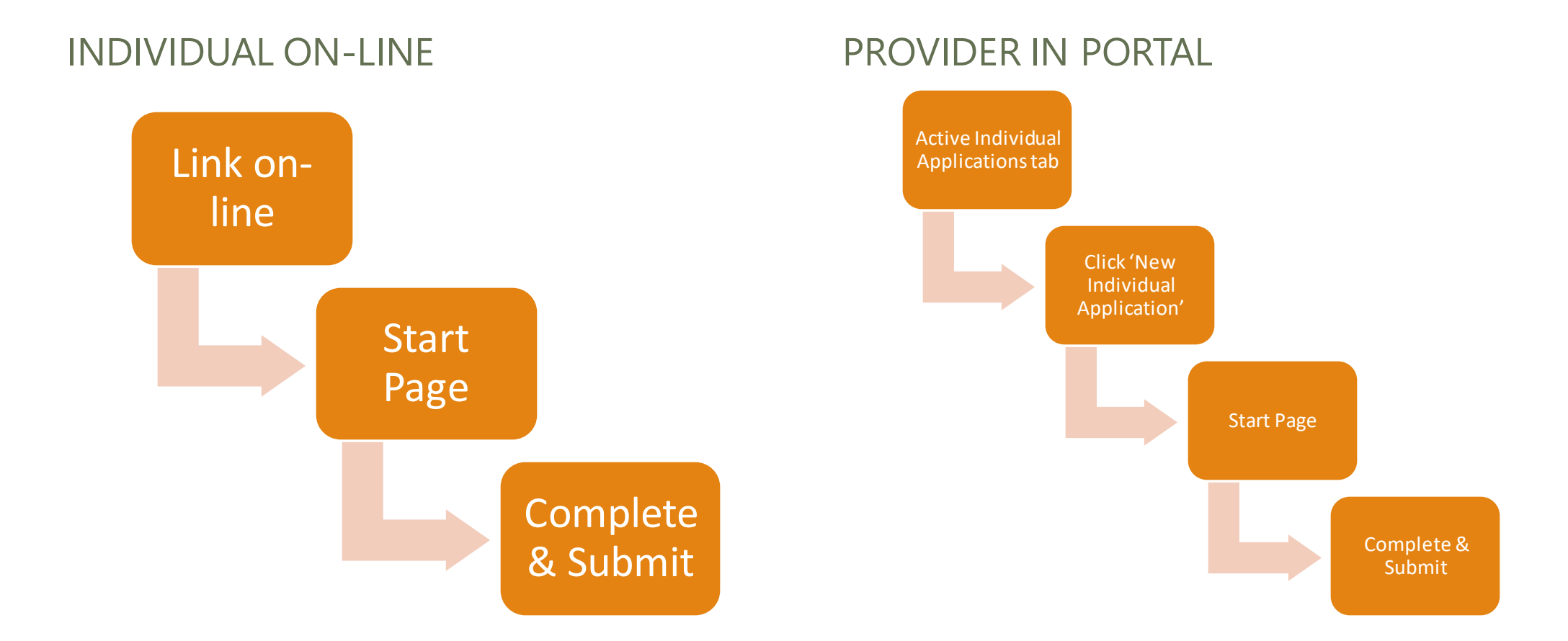

Once submitted – application is saved in the **PPS** 

> BHD is notified a new application has been submitted

> > BHD reviews and determines eligibility

Once ROI is submitted and approved by BHD – Provider receives email notification of approval and application is linked in the PPS

## **Individual Application Process:**

## Individual Application Process: Prep

Information/Documents Needed

### ACTIVE MEDICAID

The following is needed in order to complete the application:

- 1. Social Security Number;
- 2. Medicaid Number; and
- 3. Any other secondary health insurance information

### NO ACTIVE MEDICAID

The following is needed in order to complete the application:

- 1. Social Security Number;
- 2. Any insurance information
- 3. Monthly income information (wages, selfemployment wages, child support, social security benefits, and other retirement benefits)
- 4. Proof of monthly income (pay stubs, tax return from previous year for selfemployed, etc.)

### Individual Application Process: Provider Portal In 'Active Individual Applications' Tab click on New Individual Application

Home > Substance Use Disorder (SUD) Voucher Program > Provider Portal > Active Individual Applications

### Substance Use Disorder (SUD) Provider Portal

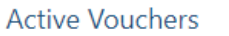

**Active Individual Applications** 

Invoices Individual Applications w/o Releases Releases

**Provider Account** 

Active, approved applications with verified Releases of Information are listed below. Click on a record to review and submit Prior Authorizations, Invoices, Outcome Measures, and Releases of Information. As a reminder, an individual may have more than one active, approved application on file. In such instances, it is important a provider select the applicable application line to avoid delays in processing.

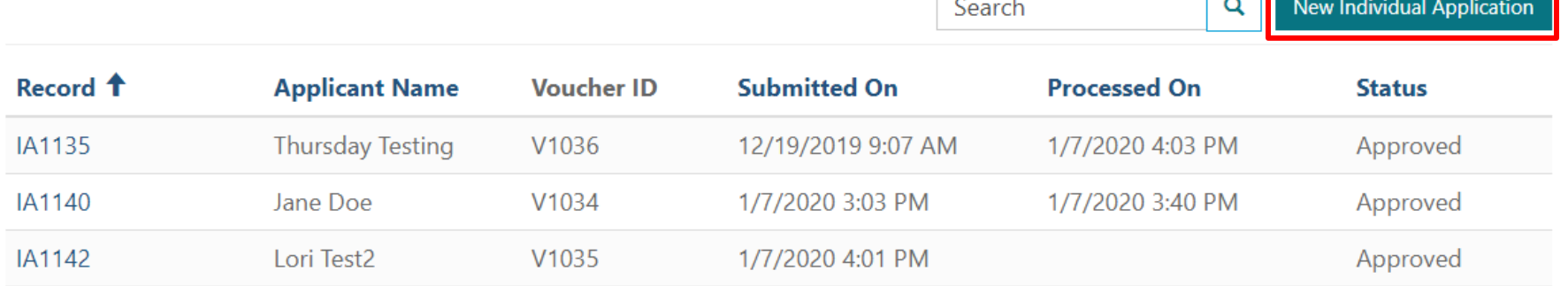

## Individual Application Process: Start Page

Click the 'Start' button and answer all the questions

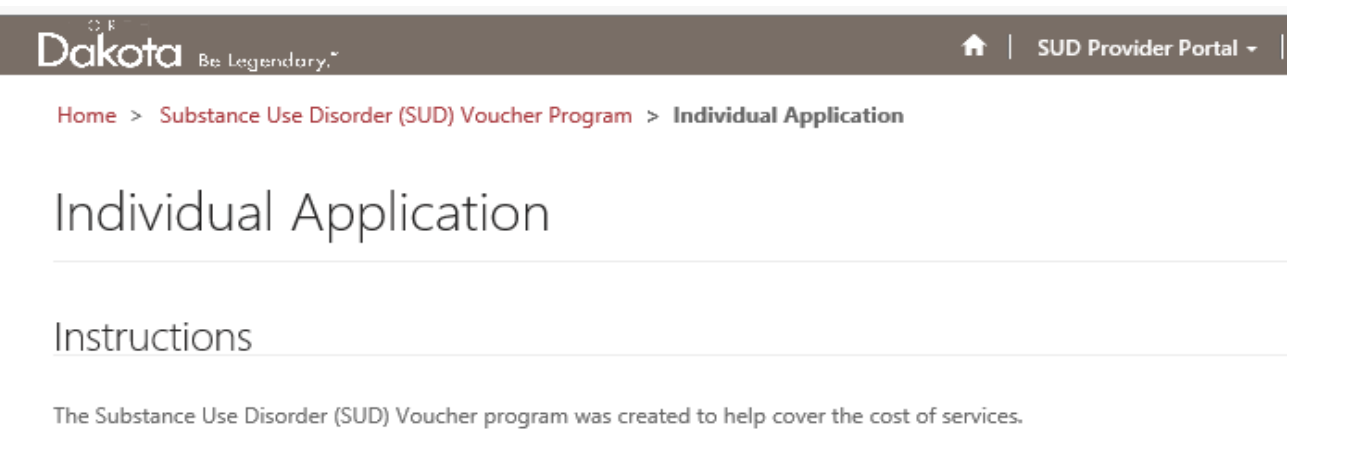

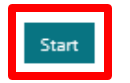

The following may be needed to complete the application:

- · Medicaid Number
	- » If not receiving Medicaid, proof of income examples include tax returns, pay stubs, etc...
- · Other forms of health insurance coverage information including
	- · Policy number
	- · Deductible information
	- ∘ Contact information
	- . Explanation of benefits
- · Social Security Number

## Individual Application Process: Submit

After answering all questions, type in signature, add date, and click 'Submit' Message will appear your application has been received, allow 5 business days for processing

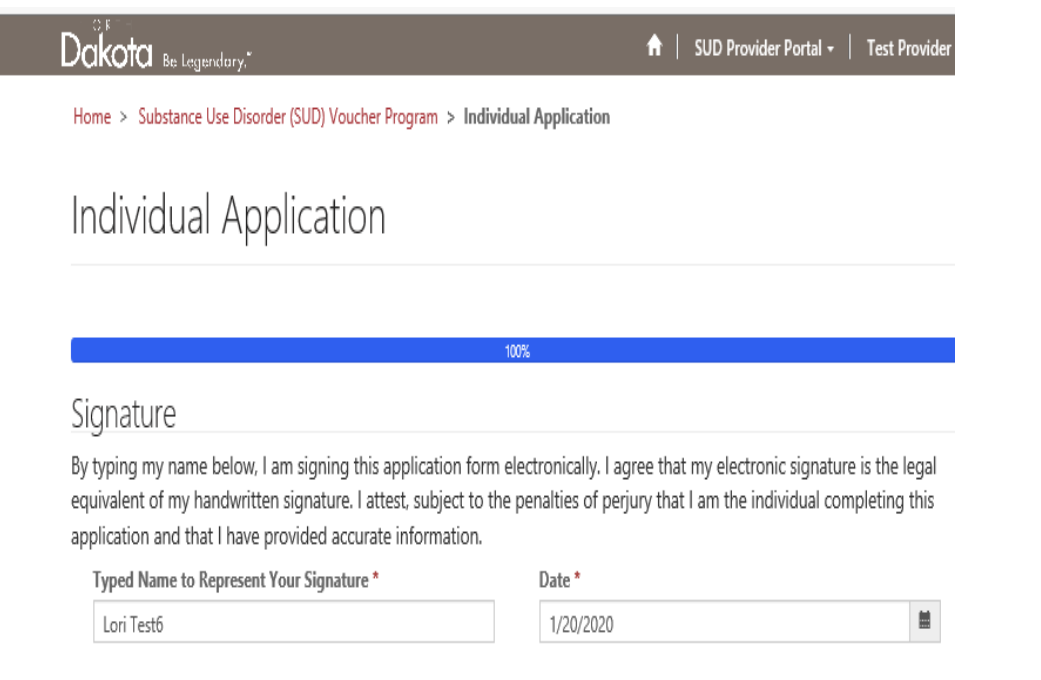

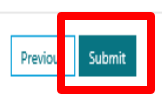

Home > Substance Use Disorder (SUD) Voucher Program > Individual Application

Individual Application

#### **Application Received**

Your application has been received. You will receive notification once it has been completed, please allow up to 5 business days for processing.

#### Start a New Individual Application

Substance Use Disorder Voucher Program Information

## **Release of Information Process**

Provider has individual sign physical ROI document(s)

In PPS – go to 'Releases' Tab

Click on 'New Release of Information'

Answer Questions for tracking purposes

<span id="page-20-0"></span>Attach physical ROI document(s). Click Submit

Release of Information Process:

## Release of Information Process: Step 1 Create

In Releases Tab, click on 'New Release of Information' button to create a new ROI

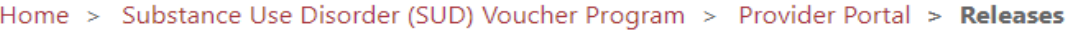

### Substance Use Disorder (SUD) Provider Portal

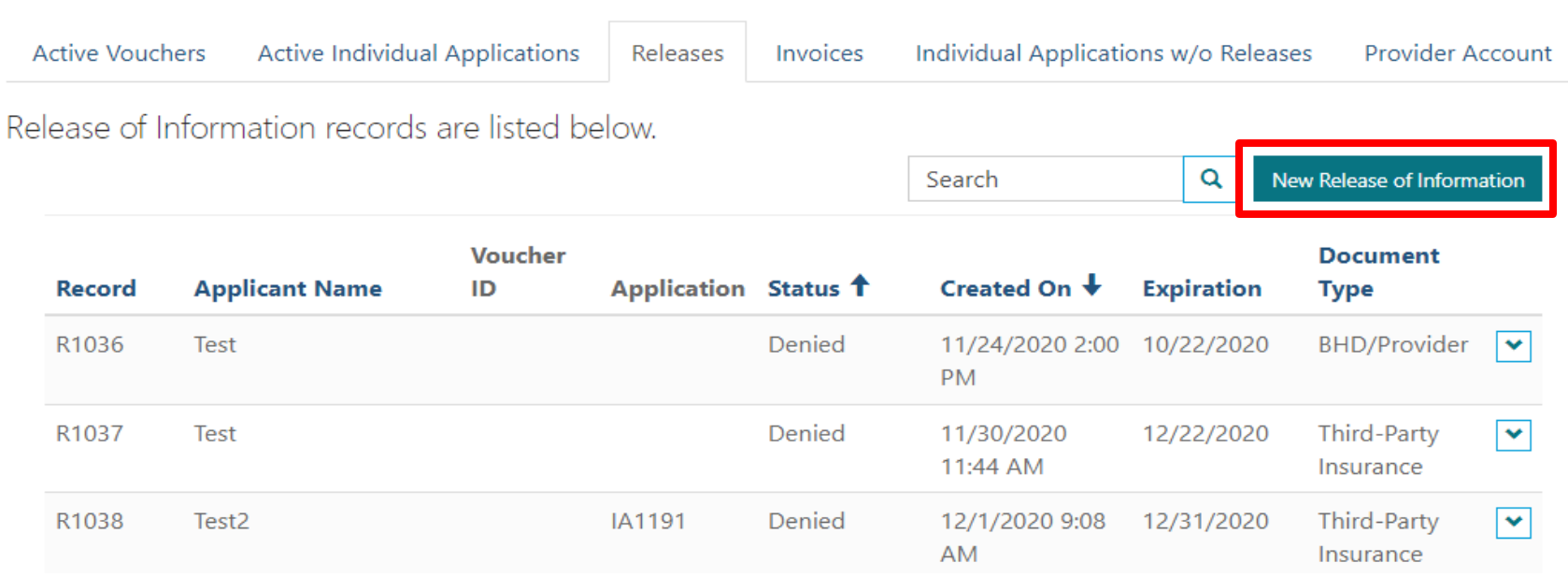

## Release of Information Process: Step 2 Attach document

Enter Client Name, click Yes if authorization is 'through payment' or enter an expiration date. Enter signature date of Release. Click on Choose File and upload ROI document from your computer. Click 'Submit'

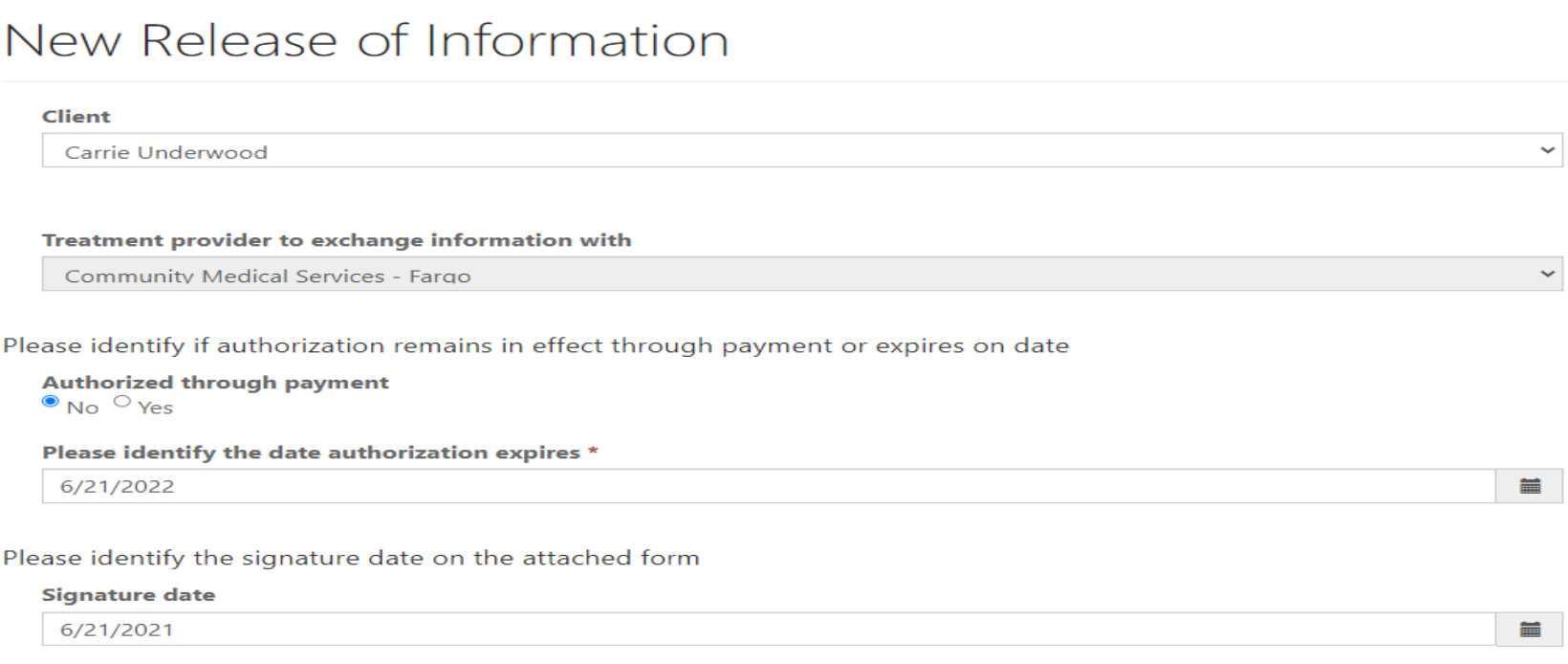

A physical release of information form is required. Please attach a signed and dated release of information form. The following file types are accepted: pdf, doc, docx, jpg, jpeg, gif, tiff, png \*

Choose File No file chosen

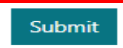

## Release of Information Process: Step 3 Notification

Provider will receive autogenerated email once ROI has been reviewed.

#### Securemail: Re: New Release of Information Approved NDTEST:0051079

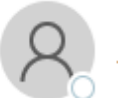

<DHS Behavioral Health> <test.dynamics.ndgov@gmail.com> To  $\bigcirc$  -Adm-DHS SUDVoucher

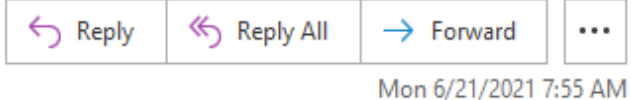

\*\*\*\*\* CAUTION: This email originated from an outside source. Do not click links or open attachments unless you know they are safe. \*\*\*\*\*

Hi: Community Medical Services - Fargo

A Release of Information R1078 for Carrie Underwood has been approved.

Sincerely,

SUD Team

### Release of Information Process: Step 4 Status Provider can check the status of ROI under Active Individual Applications tab

Home > Substance Use Disorder (SUD) Voucher Program > Provider Portal > Individual Application Dashboard

#### Individual Application Dashboard

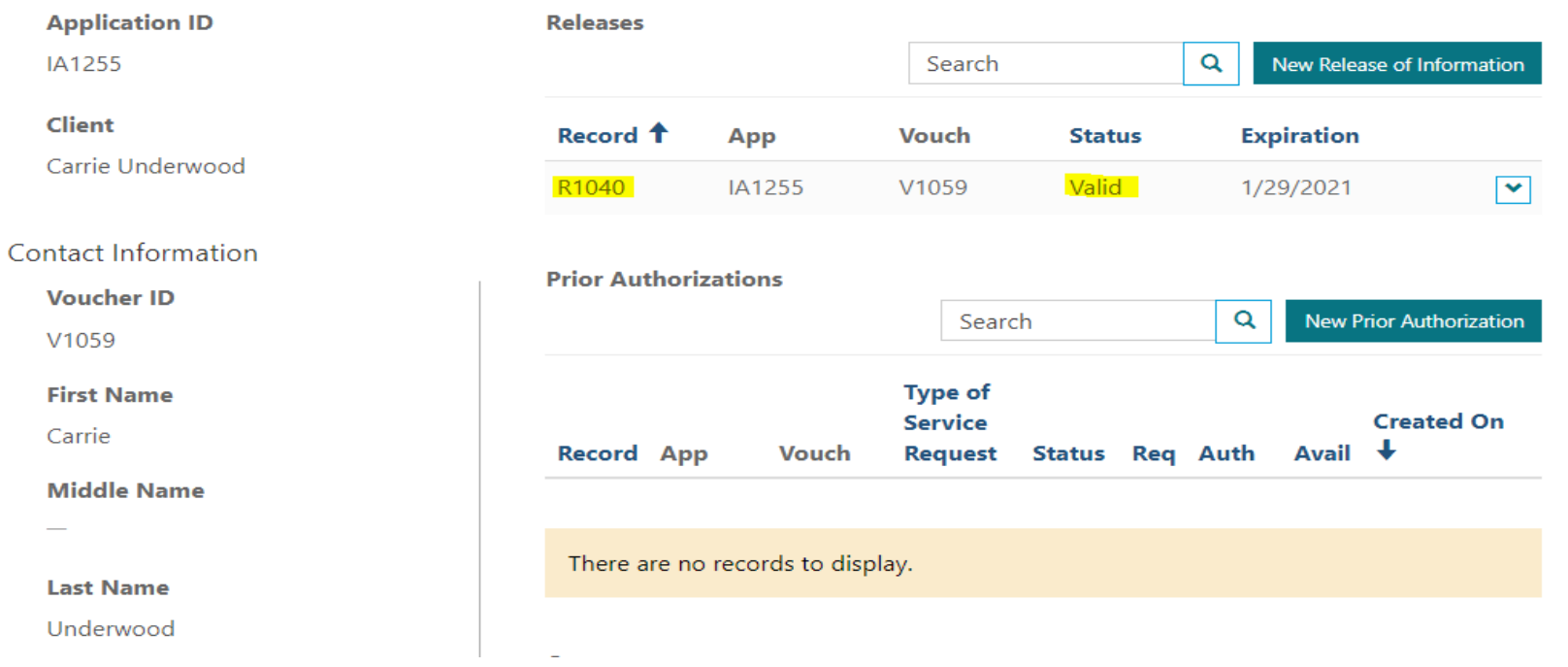

## **Using the PPS**

## Using the PPS: Active Vouchers Tab

Click on an applicant name to review Prior Authorizations, Invoices, Outcome Measures, and Releases of Information for all active applications. Applicants will appear here when there is a verified Release of Information under that voucher. Click on IA Record to review and print approved Individual Application. All submissions for the individual will be listed under Client Dashboard.

 $\alpha$ 

Search

Home > Substance Use Disorder (SUD) Voucher Program > Provider Portal

#### Substance Use Disorder (SUD) Provider Portal

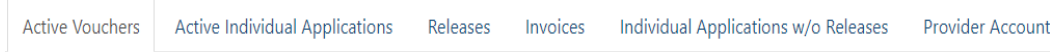

Active vouchers with verified Releases of Information are listed below. Click on a record to review Prior Authorizations, Invoices, Outcome Measures, and Releases of Information for all active applications with a verified Release of Information under that voucher. See Active Individual Applications for Invoice, Prior Authorization, Outcome Measure, and Release of Information submission.

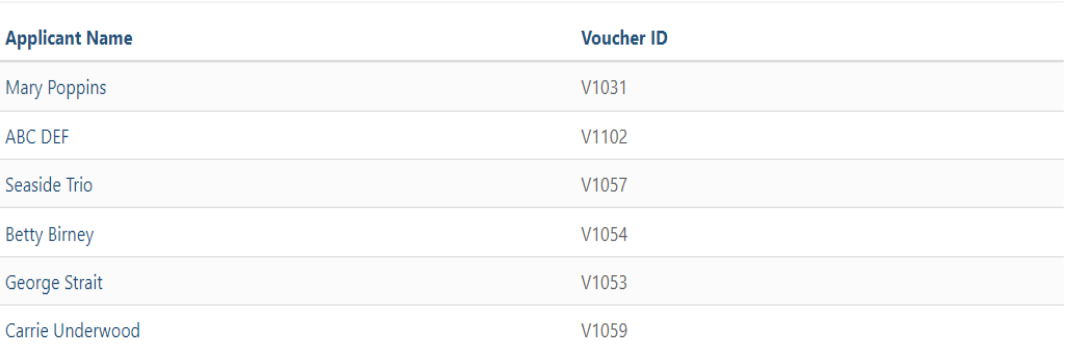

#### Client Dashboard **Voucher ID** Individual Applications V1059 To view/print application please click on record below Search  $\sqrt{a}$ **Contact Information** Submitted On + Record **Status First Name** Carrie IA1255 4/17/2020 8:14 AM Approved  $\overline{\phantom{a}}$ **Middle Name** Releases Search  $\sqrt{a}$ **Last Name** Underwood Record <sup>4</sup> Ann Vouch Status Expiration **Primary Phone** R1040 **IA1255** V1059 Valid 1/29/2021 R1078 6/21/2022 V1059 Valid **Alternate Phone Prior Authorizations Email Address**  $\sqrt{a}$ Search test@test.com **Preferred Method of Contact** Created Vouch TOSR  $On +$ **Status** Rea Record App Auth Email PA1115 IA1255 V1059 Initial Approved \$670.28 \$670.28 \$540.00  $6/23/20$ **Address 1: Street 1** Request Treatmen **Address 1: City**  $-1$ **Address 1: State** Outcome  $\sqrt{a}$ Search Address 1: Zip Outcome Record <sup>+</sup> Vouch Submitted On App **Type PO1021 V1059** Discharge Outcomes  $\mathbf{r}$ PO1044 **IA1255** V1059 **Raseline** 6/16/2021 Measure PO1045 IA1255 V1059 Annual Update 6/17/2021  $\sim$ Invoices  $\sqrt{a}$ Search **Created On** Payment **Status Total** Record App **Vouch** INN/1177 141255 V1059 Approved \$130.28 6/24/2021

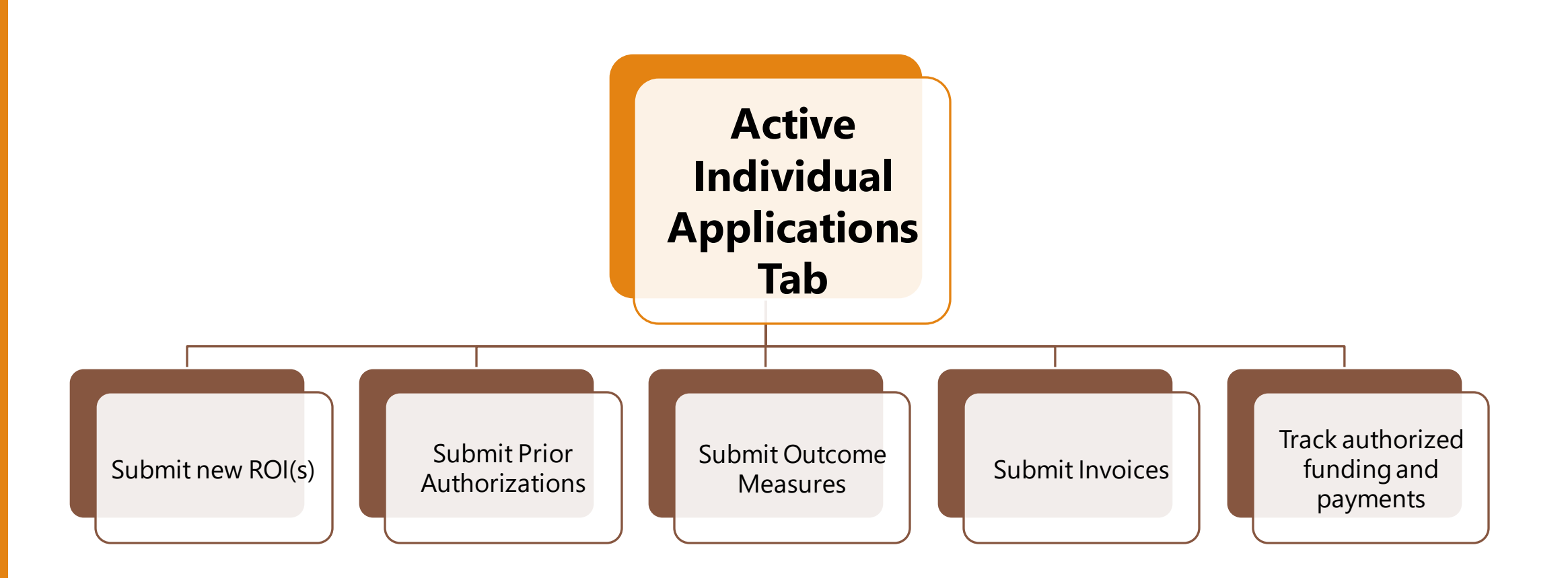

## Using the PPS: Active Individual Applications tab

Applicants will appear here when there is a verified Release of Information under that voucher. Click on a record to submit Individual Applications, Releases, Prior Authorizations, Outcome Measures, and Invoices for all active applications.

Q New Individual Application

Home > Substance Use Disorder (SUD) Voucher Program > Provider Portal > Active Individual Applications

#### Substance Use Disorder (SUD) Provider Portal

Active Vouchers | Active Individual Applications Releases Invoices Individual Applications w/o Releases **Provider Account** 

Active, approved applications with verified Releases of Information are listed below. Click on a record to review and submit Prior Authorizations, Invoices, Outcome Measures, and Releases of Information. As a reminder, an individual may have more than one active, approved application on file. In such instances, it is important a provider select the applicable application line to avoid delays in processing.

Search

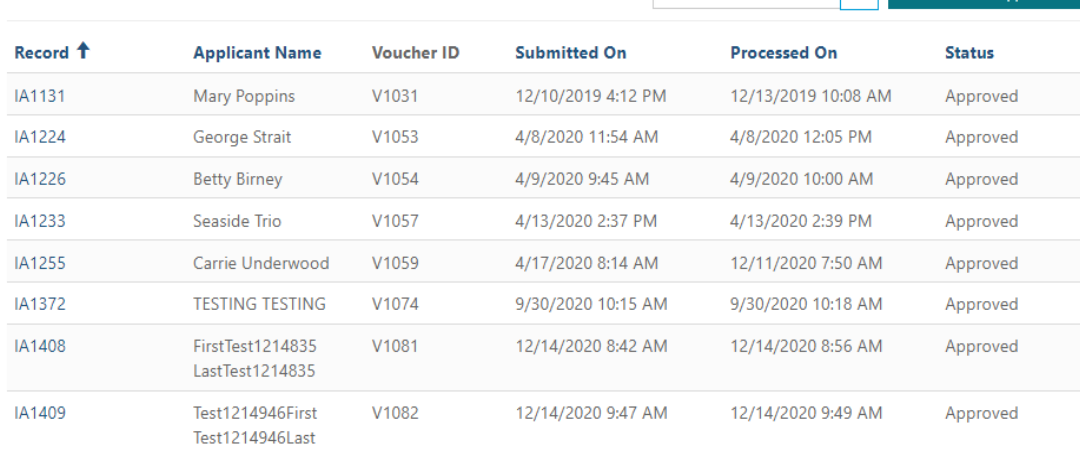

#### **Application ID Releases**  $\alpha$ New Release of Information IA1255 Search **Client Expiration** Record <sup>1</sup> App **Vouch Status** Carrie Underwood  $\overline{\phantom{a}}$ R1040 IA1255 V1059 1/29/2021 Valid Contact Information **Prior Authorizations Voucher ID** Search  $\alpha$ **New Prior Authorization** V1059 **First Name** Created Record App Vouch TOSR  $On +$ **Status** Rea Avail Carrie PA1115 IA1255 V1059 Initial Approved \$670.28 \$670.28 \$540.00 6/23/202 **Middle Name** Request for Treatment **Last Name** Underwood  $\left\langle \cdot \right\rangle$ **Primary Phone** Outcomes New Provider Outcome Search  $|a|$ **Alternate Phone** Outcome **Vouch Submitted On** Record 1 App **Type Email Address**  $\overline{ }$ PO1044 IA1255 V1059 Baseline 6/16/2021 test@test.com Measure **Preferred Method of Contact**  $\overline{\phantom{a}}$ PO1045 IA1255 V1059 Annual Update 6/17/2021 Email **Address 1: Street 1 Invoices** Search Q New Invoice **Address 1: City Created On** Payment **Record** App **Total Date Address 1: State** INV1177 IA1255  $\boxed{\mathbf{v}}$ V1059 Approved \$130.28 6/24/2021

#### **Individual Application Dashboard**

## Using the PPS: Invoices tab

All invoice records are listed in this view. Check the status of pending, approved, denied, paid or closed and apply filter. Reports can be downloaded as Excel documents. Use the search field to look for a specific invoice number.

Substance Use Disorder (SUD) Provider Portal

**Apply Filter** 

Download as Excel

 $\blacktriangledown$ 

Check **Number** 

#### Substance Use Disorder (SUD) Provider Portal

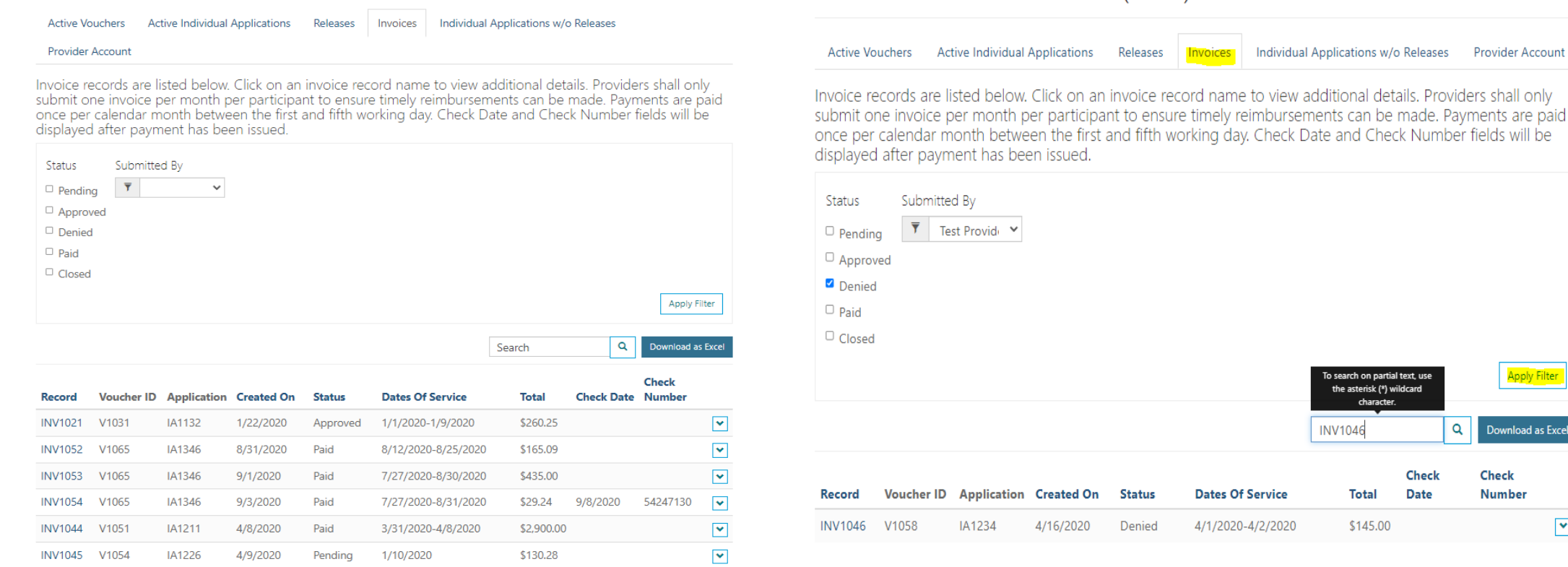

## **USING THE PPS**

## **Prior Authorization Process**

Prior Auth Submitted by provider based on parameters chart

> BHD is notified of a new Prior Authorization request

> > **BHD** reviews

Provider receives autogenerated email notification

<span id="page-31-0"></span>Available funding can be found in Individual Dashboard

## Prior Auth Process:

## Prior Authorization: Step 1 Review Parameters Chart

Review the Prior Authorization parameters chart located in Program Guidance prior to submitting a request. Enter what is medically necessary for the individual. The maximums were set based on flexibility for individual need. Requests submitted outside of parameters will be partially approved.

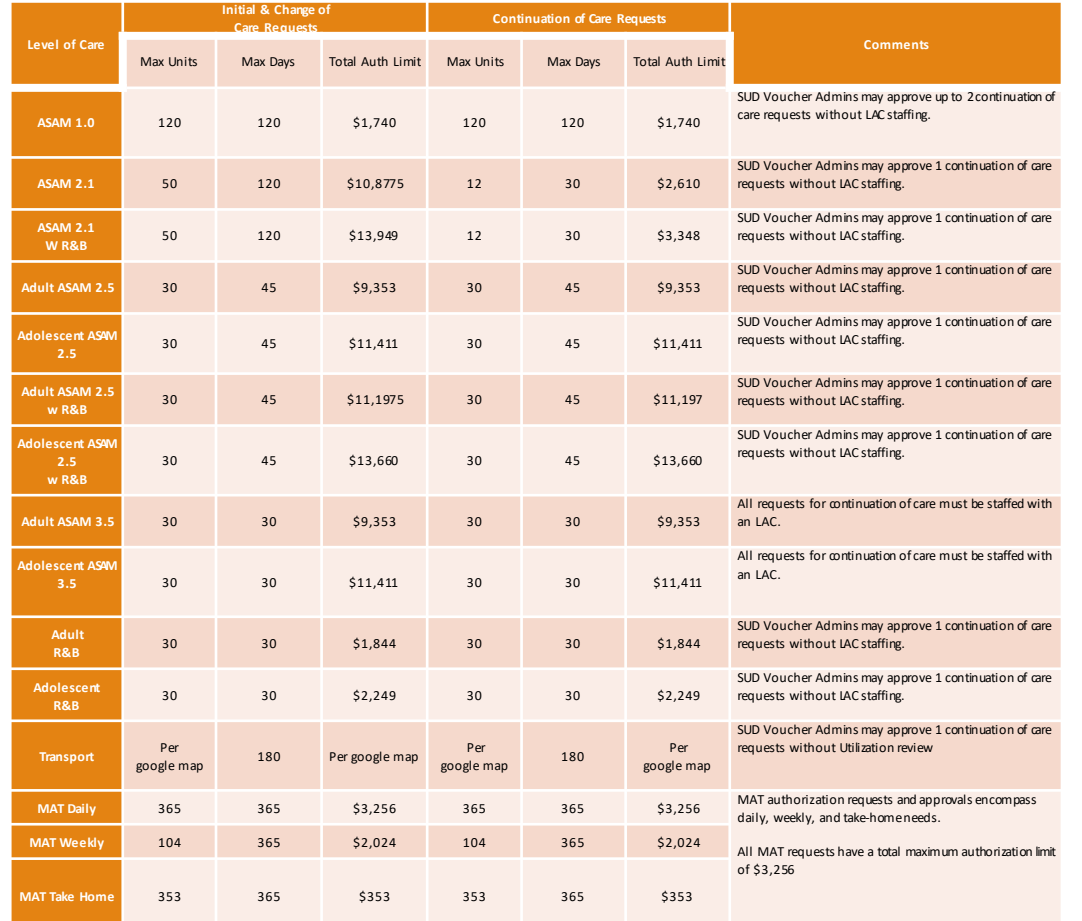

### Prior Authorization: Step 2 Locate Applicant Under Active Individual Applications tab, search for the applicant's name and Individual Application (IA) and click on the Record

### Substance Use Disorder (SUD) Provider Portal

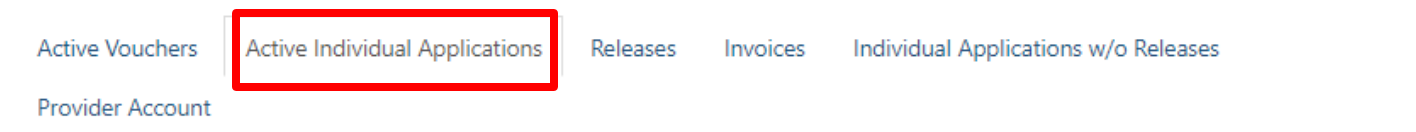

Active, approved applications with verified Releases of Information are listed below. Click on a record to review and submit Prior Authorizations, Invoices, Outcome Measures, and Releases of Information. As a reminder, an individual may have more than one active, approved application on file. In such instances, it is important a provider select the applicable application line to avoid delays in processing.

 $\sim$   $\sim$   $\sim$ 

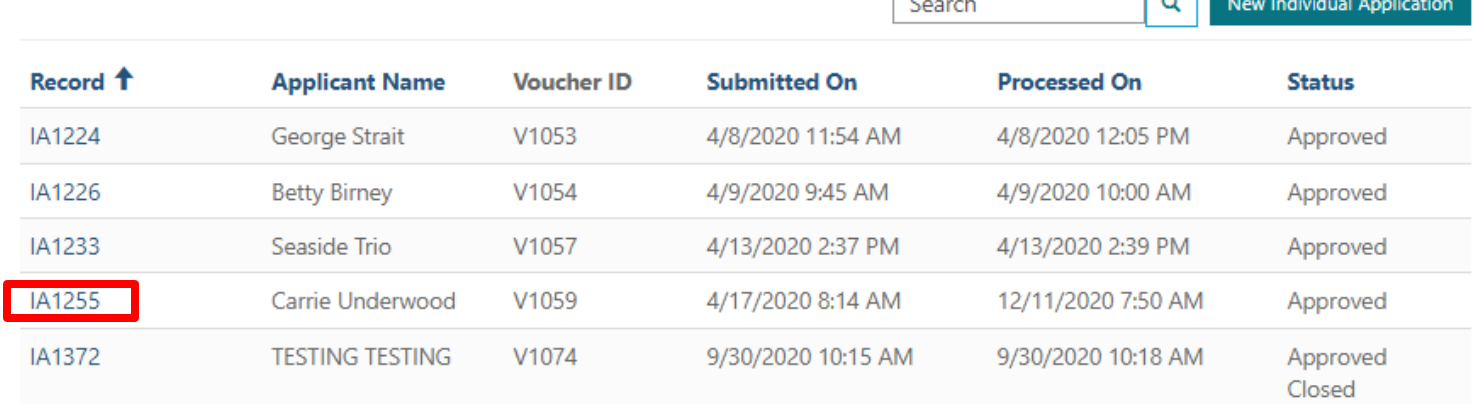

### Prior Authorization: Step 3 Create Click on New Prior Authorization tab in Individual Application Dashboard

## Individual Application Dashboard

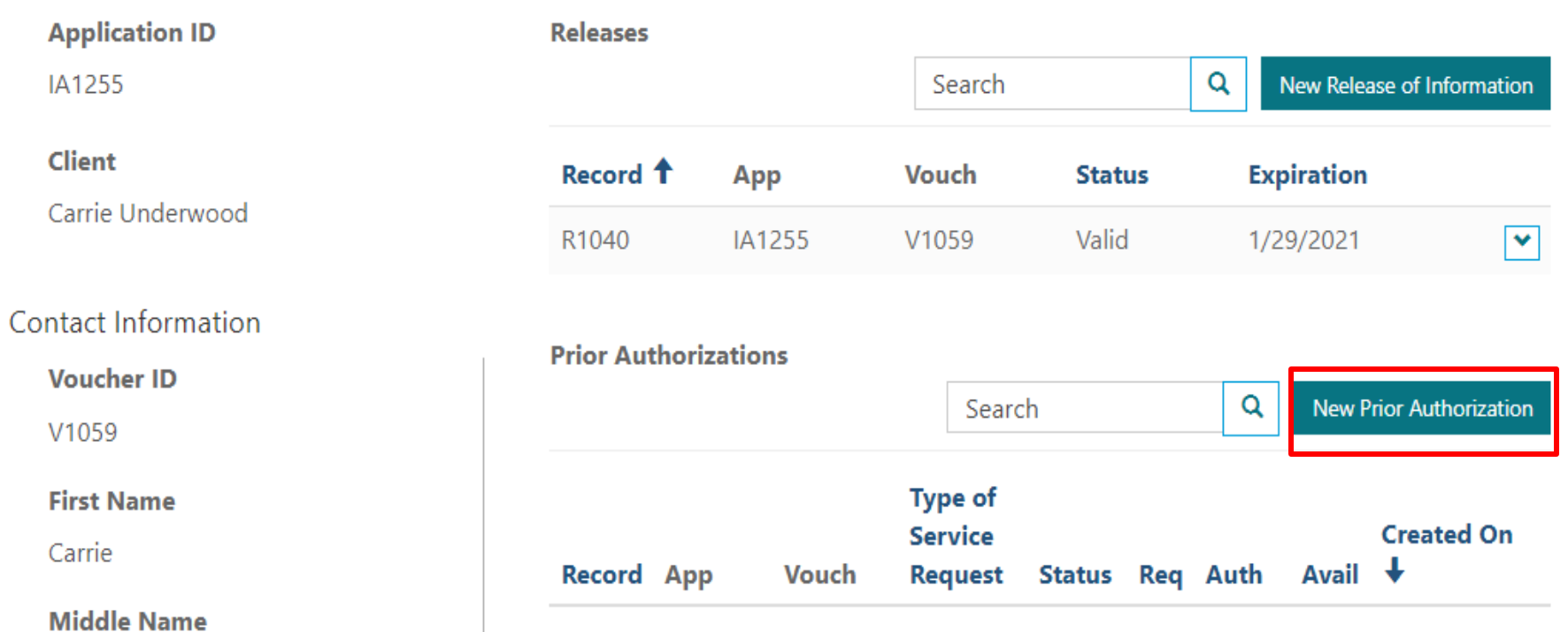

## Prior Authorization: Step 4 Type of Service Request

Enter DSM 5 Diagnosis, select from drop-down: Initial Request for Treatment, Continuation of Treatment Plan, Change in Treatment Plan or Transportation. Answer next question if this request is related to treatment in residential setting. Click 'Next'

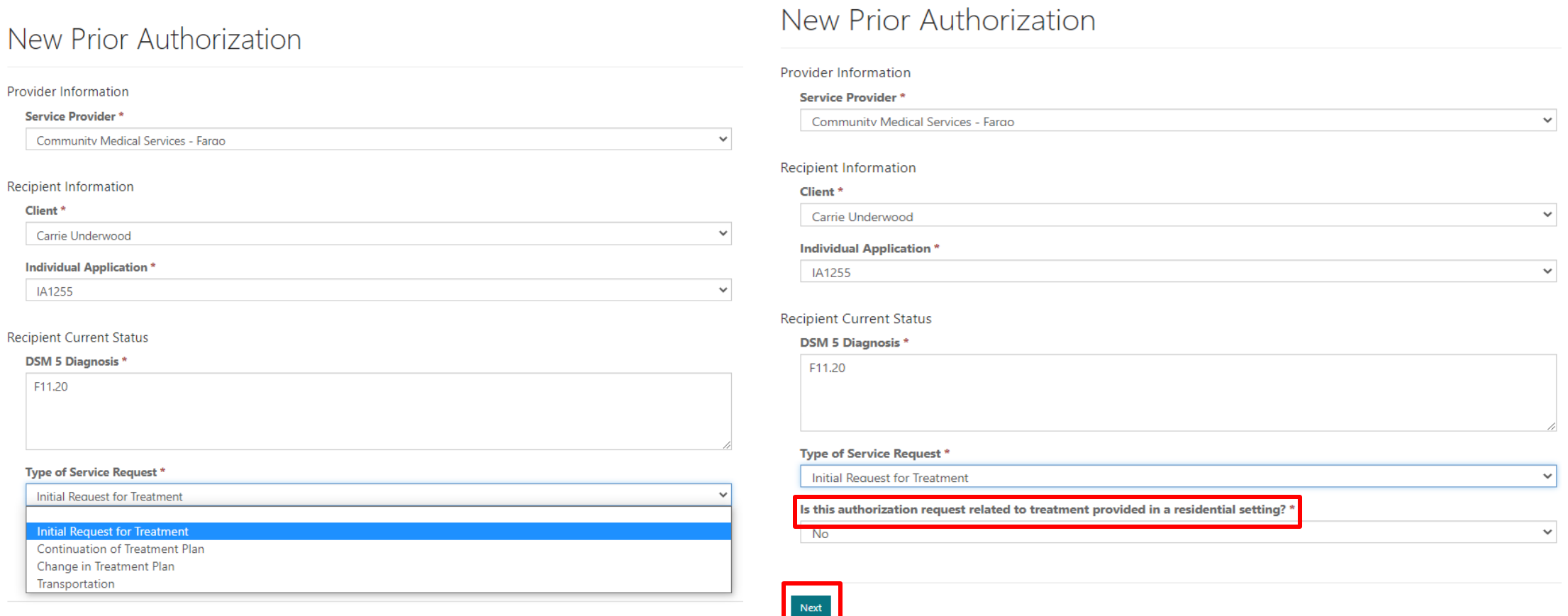

## Prior Authorization Process: Step 5 Add Service Type

Initial Request for treatment can only be selected once per application. Click on Add Service button

#### New Prior Authorization

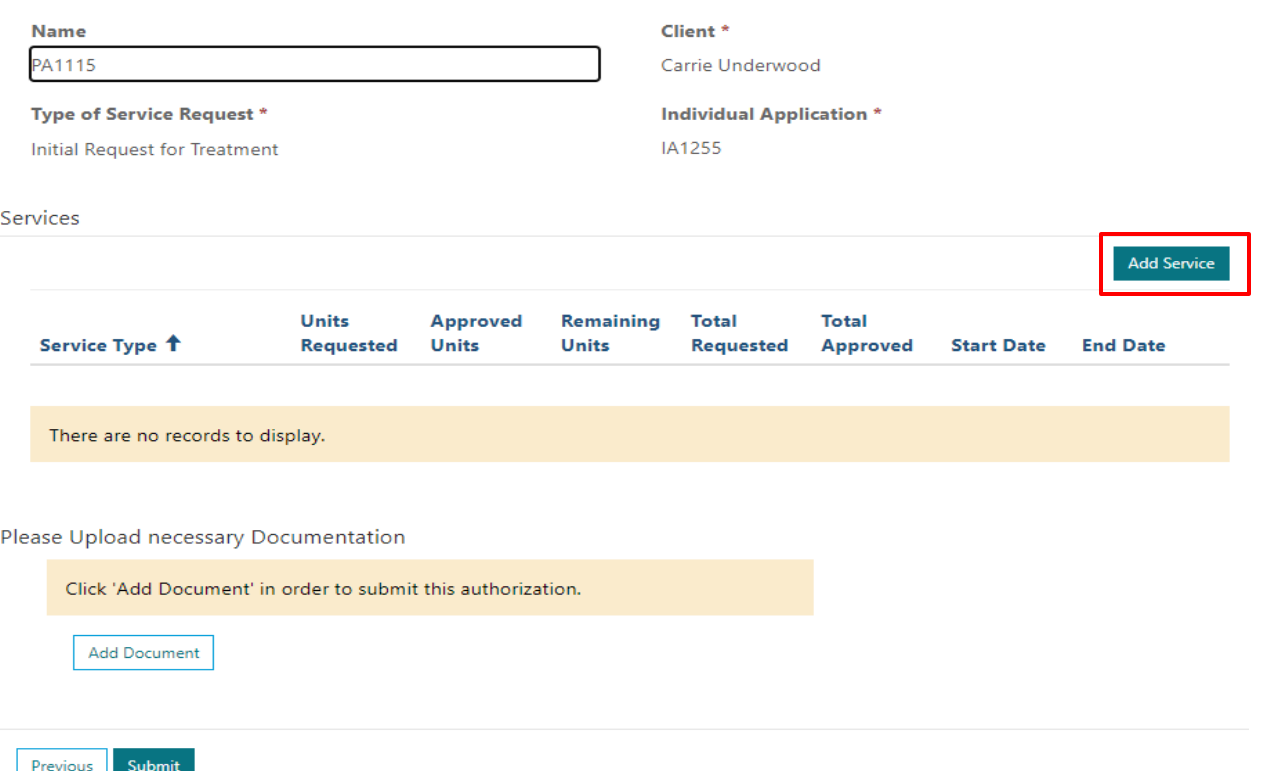

## Prior Authorization Process: Step 6 Enter Units & Dates

Select from drop-down to select a service type. Only the services that require prior authorizations will appear in the drop-down. Depending on which service is selected, total units may be required. Enter Anticipated start and end date from date picker. End date cannot precede start date, Start date cannot exceed end date. Click Submit.

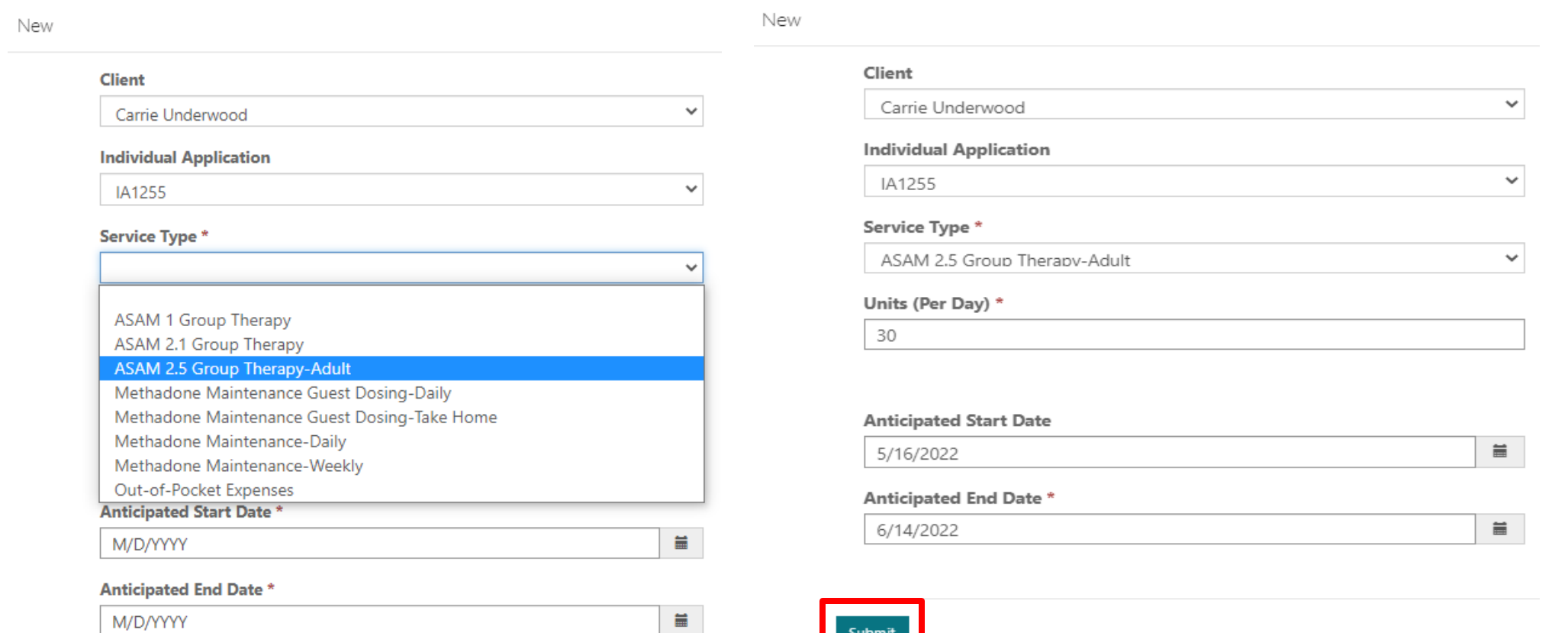

## Prior Auth Process: Step 7 Adding Additional Services

Repeat previous steps to add additional services. Click Submit

#### New Prior Authorization

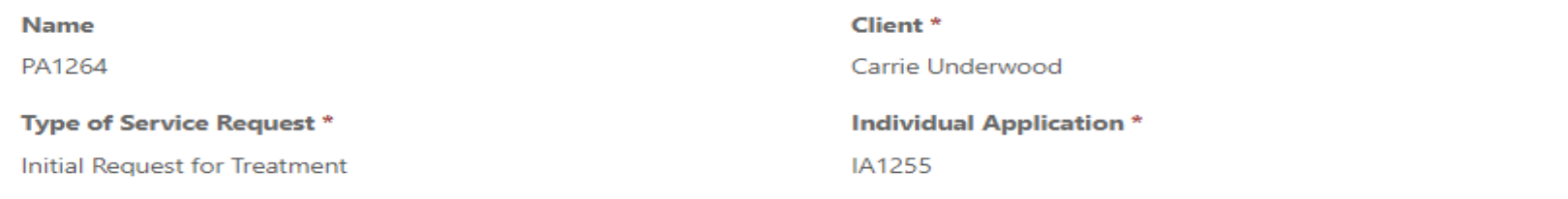

#### Services

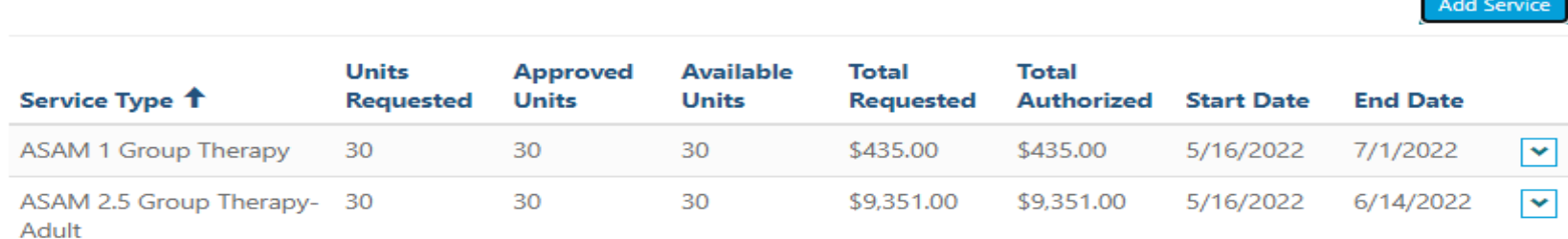

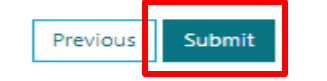

## Prior Auth Process: Step 8 Review Dashboard

Review submission under Individual Application Dashboard. The Status will be 'pending' until reviewed by BHD. The person who submitted the prior authorization will receive automated email notice.

#### Individual Application Dashboard

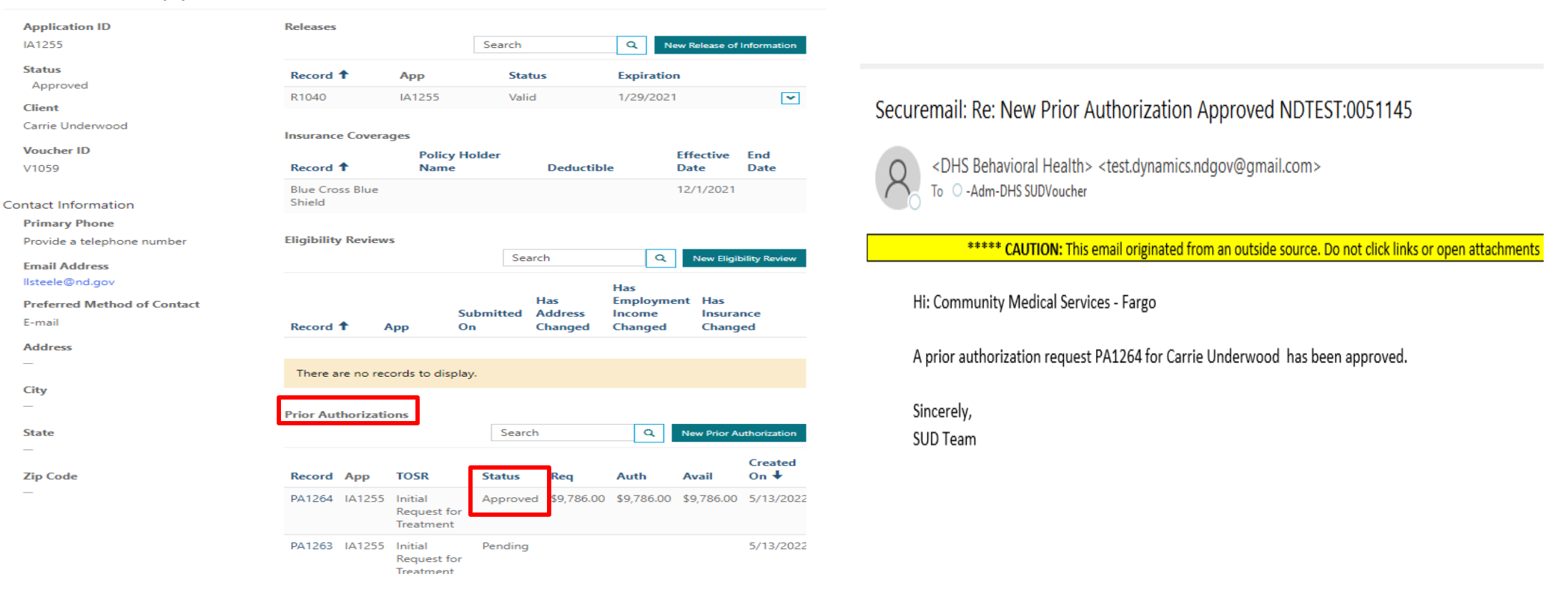

## Prior Auth Process: Step 9 Transportation Request

Select Transportation from drop-down for type of service request. Click 'Add Service'

the company of the company of the company of the company of the company of the company of the company of the company of the company of the company of the company of the company of the company of the company of the company

#### New Prior Authorization

**Transportation** 

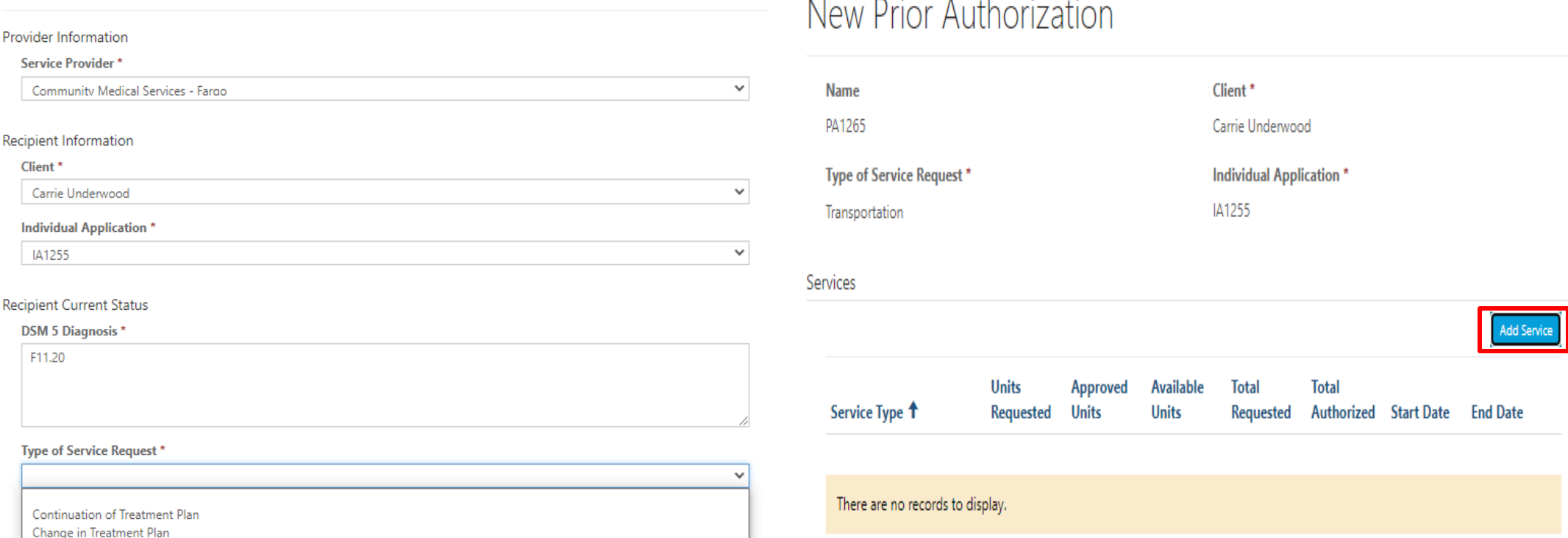

## Prior Auth Process: Step 9 Transportation Request

Click on Service Type and select 'Transportation DOS on or after 10/1/2021' and enter total miles. Enter anticipated start and end date from date picker. End date cannot precede start date, start date cannot exceed end date. Click Submit. Supporting documentation is required for Transportation request. Click 'Add Document'

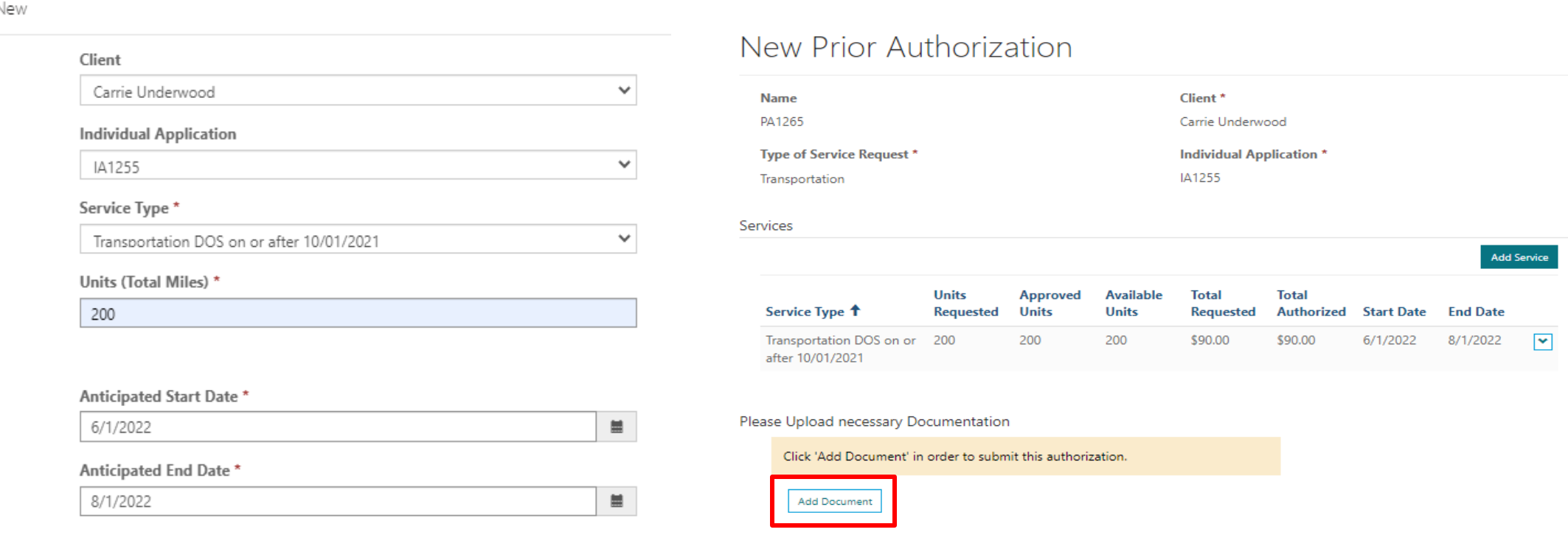

Previous Submit

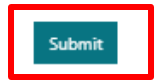

## Prior Auth Process: Step 9 Transportation Documentation

Select from drop-down list; google map, travel reimbursement plan or other. Click Choose File and upload document from computer then click 'Add Note' Document will display on screen. Click 'Submit'

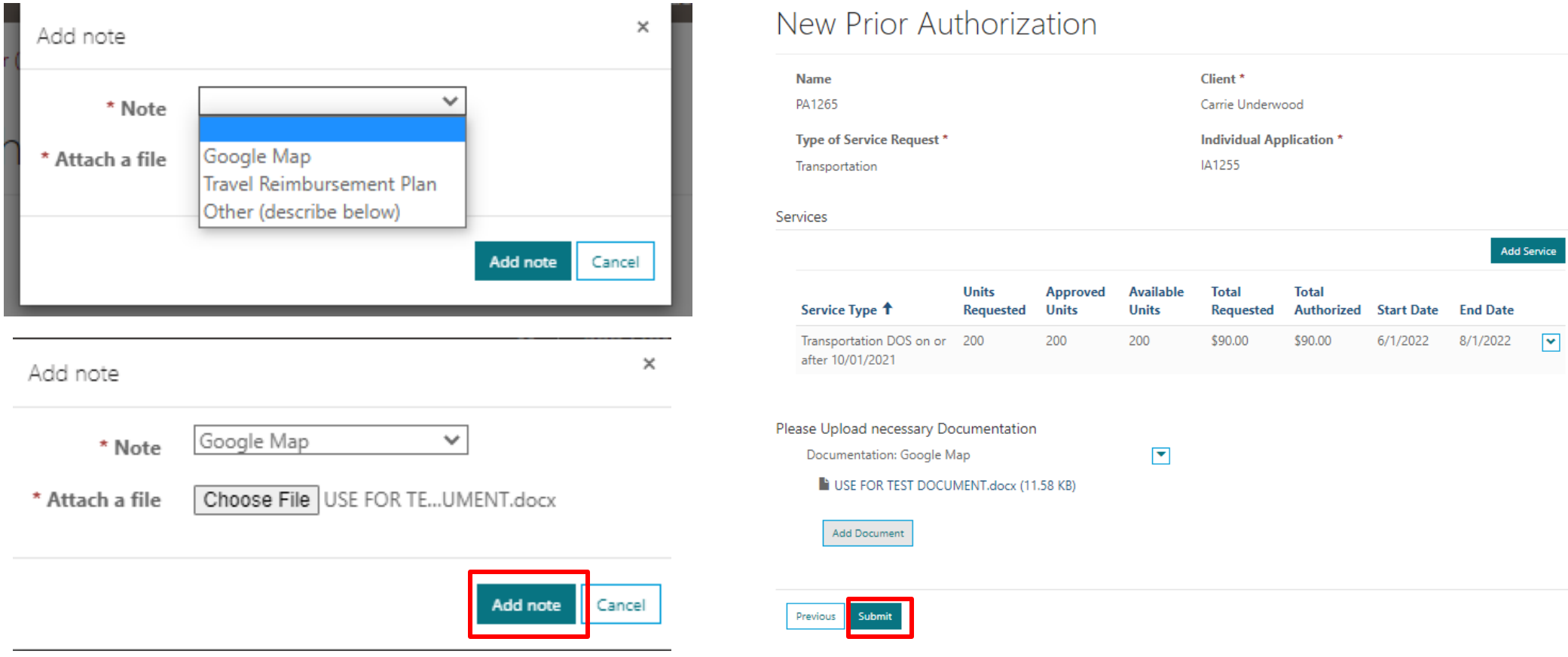

## Prior Auth Process: Step 10 Status

All submissions will appear in Individual Dashboard as pending with requested amount. Once reviewed and approved by BHD, status will update and display authorized and available amount.

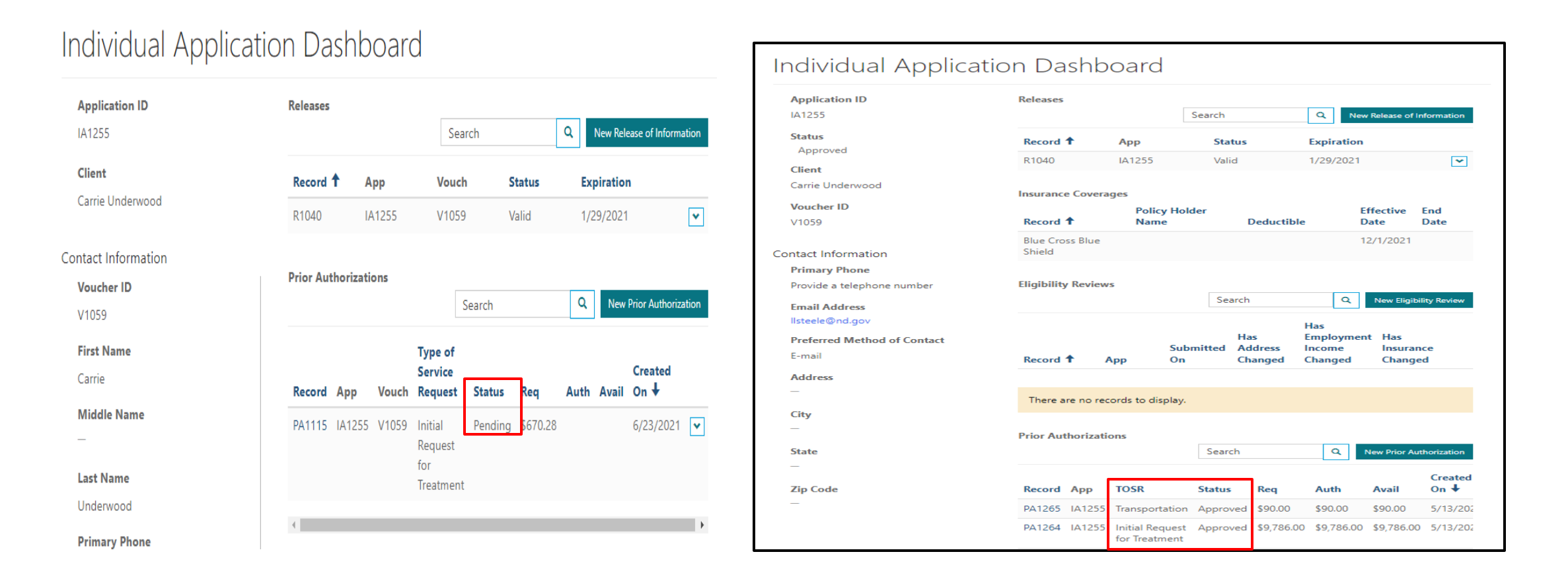

# <span id="page-44-0"></span>**THE PPS**

# **Eligibility Reviews USING**

## Eligibility Reviews:

Allows a provider to notify the Voucher of changes to an individual's address, income, and/or insurance. Best practice is that providers are submitting these proactively as they are made aware of these changes. The Eligibility Review form is located under the Individual Application Dashboard. Insurance Coverages section will display all insurance information the individual has on file. The individual's address is displayed in the left-hand informational section.

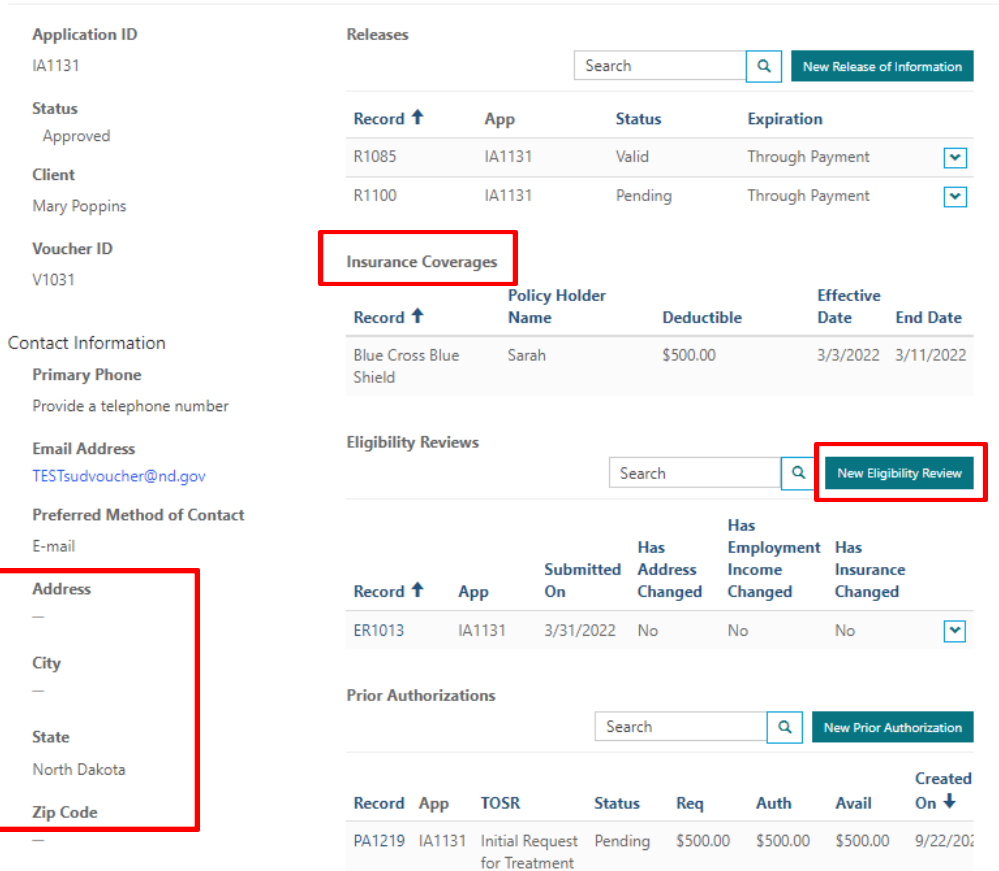

#### Individual Application Dashboard

## Eligibility Reviews:

Providers will be prompted to review for eligibility changes and submit Eligibility Review form at intervals of every 90 days. Providers will not receive email for these prompts, the prompt will appear under the Individual Application Dashboard. Initial Eligibility Review prompt will occur 90 days following the application approval date. Subsequent prompts will occur 90 days following the most recent Eligibility Review submit date.

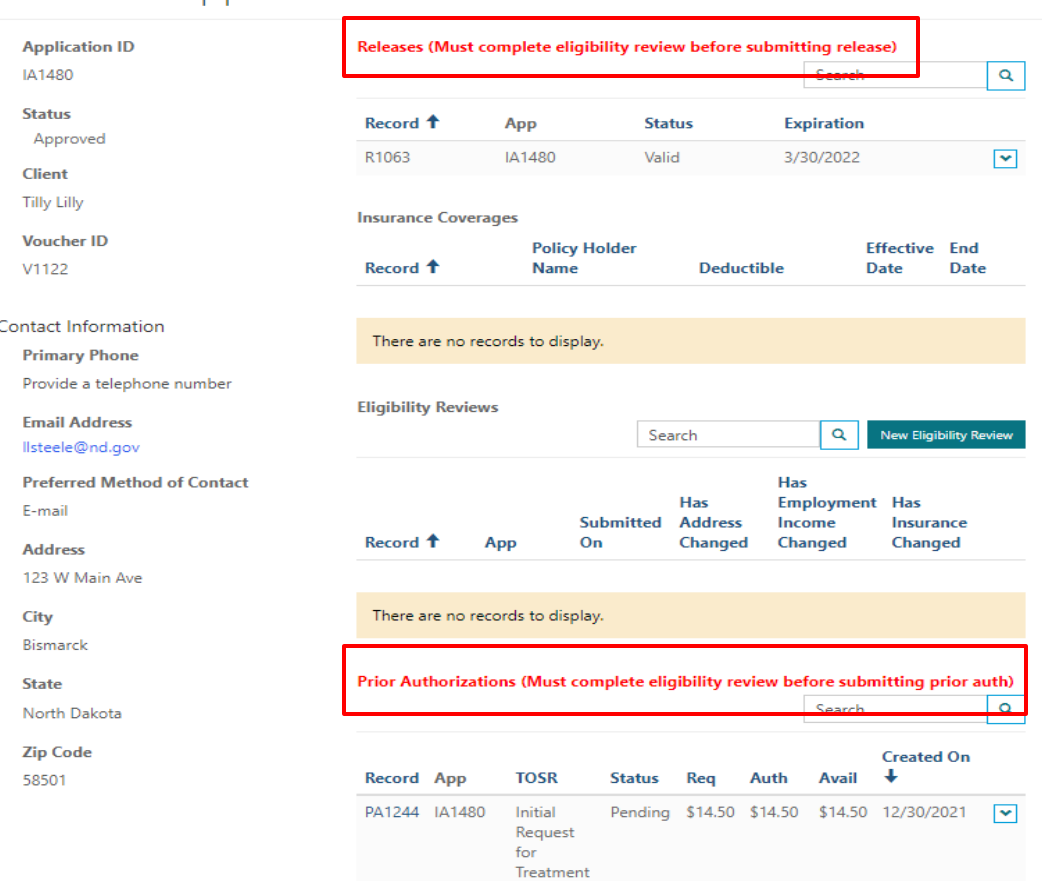

Individual Application Dashboard

## Eligibility Status Report Questions

Address changes, employment/income and/or any changes in insurance coverage

- 1. Has this individual's address changed since the last eligibility reporting period?
	- a. Yes
		- i. Provide this individual's most current address
	- b. No
- 1. Has this individual's employment/income status changed since the last eligibility reporting period?
	- a. Yes
		- i. Describe the change in this individual's employment/income
		- ii. What is this individual's income in the past 90 days?
		- iii. What is this individual's projected income in the next 28 days?
	- b. No
- 1. Has this individual's insurance status changed since the last eligibility reporting period?
	- a. Yes
		- i. Type of Change
			- 1. New insurance obtained
				- a. Health Plan Name
				- b. Subscriber Name
				- c. Member ID
				- d. Effective Date
			- 2. Existing insurance coverage ended
				- a. Health Plan Name
				- b. Coverage End Date

b. No

### Eligibility Status Report Questions

Employment/Income changes require uploading supporting documentation and estimating projected income for the next 28 days. There are options listed for calculating projected income. Enter the projected amount for the next 28 days and how the amount was calculated.

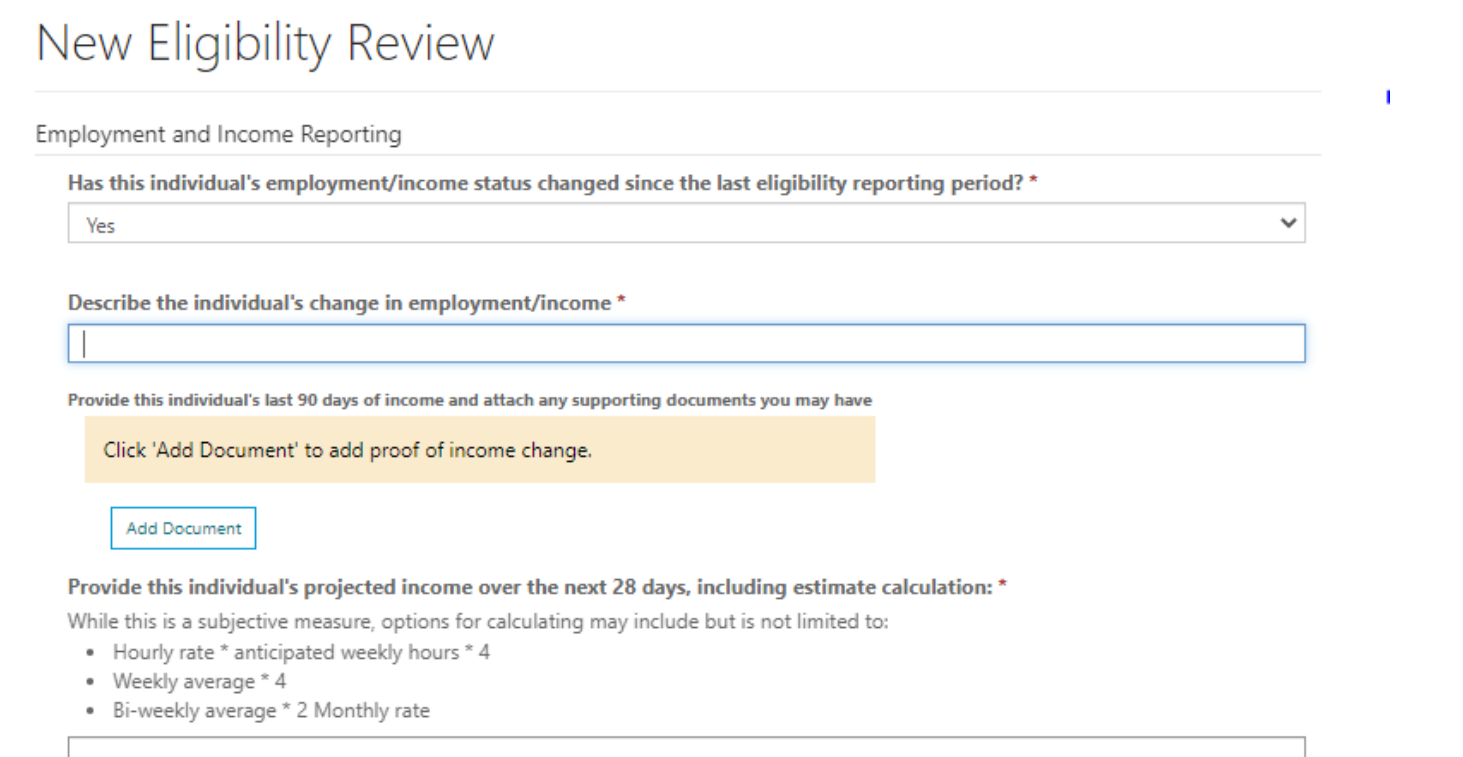

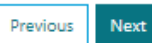

### Eligibility Reviews:

For applications that that have exceeded the 90-day eligibility review timeframe, the PPS will temporarily lock the Release of Information, Prior Authorization, and Invoice sections until an Eligibility Review form has been submitted.

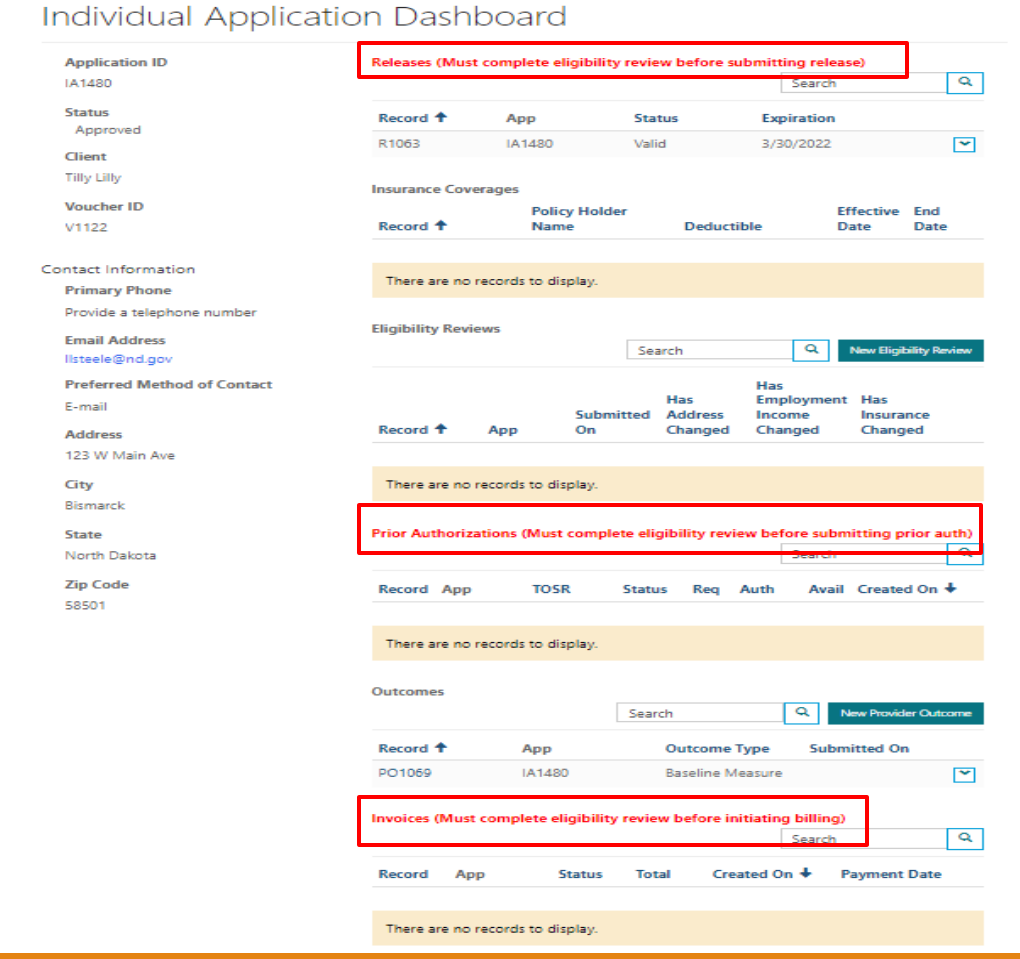

## Change in Eligibility: Advance Notice

If an individual is no longer eligible for the Voucher program, Advance Notice for discontinuation of eligibility will be 30 calendar days from the date the Eligibility Update is processed. Advance Notice will be sent to the individual and provider.

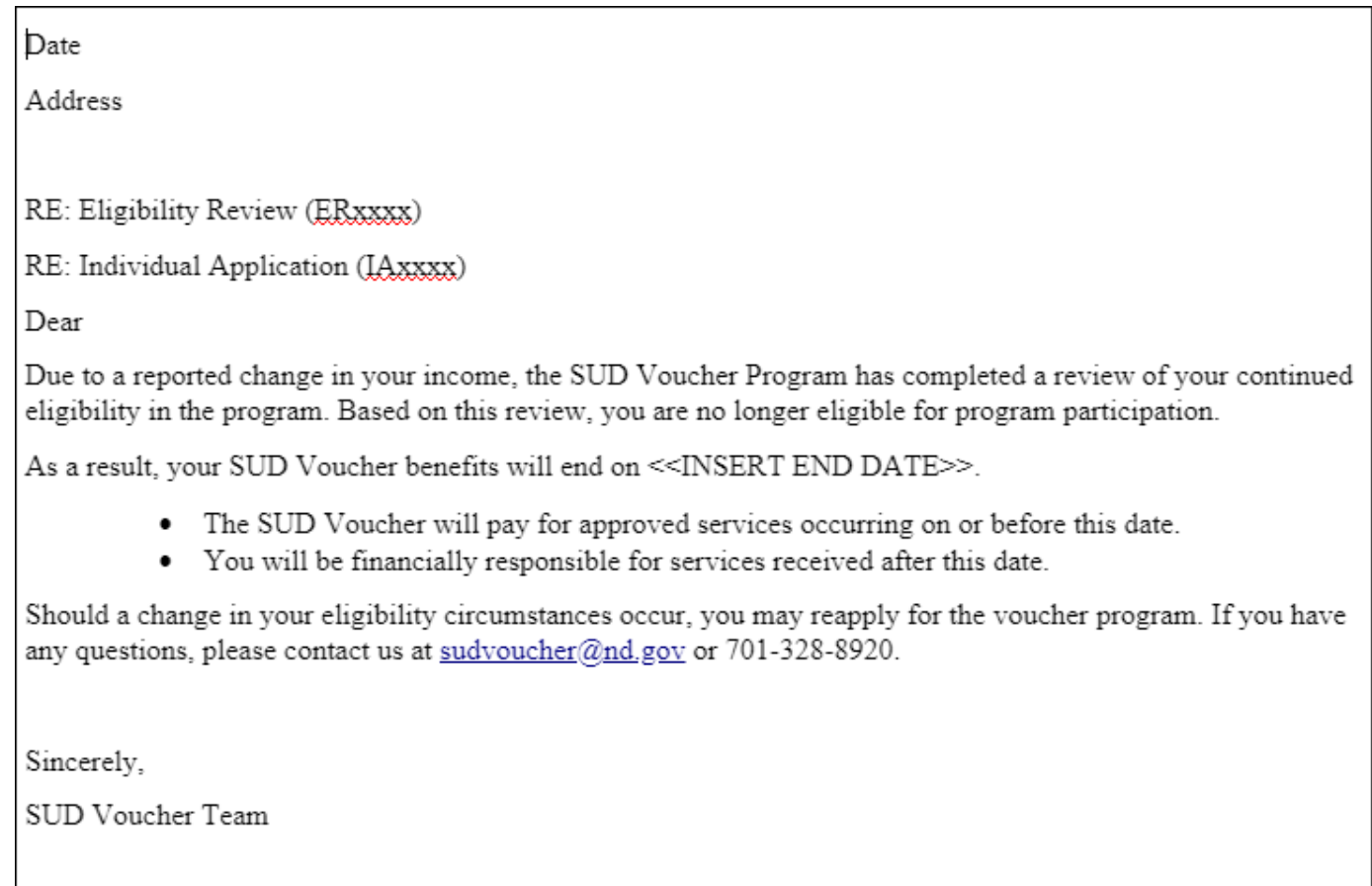

## <span id="page-51-0"></span>**USING THE PPS**

## **Outcome Measures**

## Outcome Measures: Step 1 Create Baseline Measure

Baseline measures must be submitted prior to initiating billing for every individual. Under 'Active Individual Applications' search for applicant and select Individual Application Record.

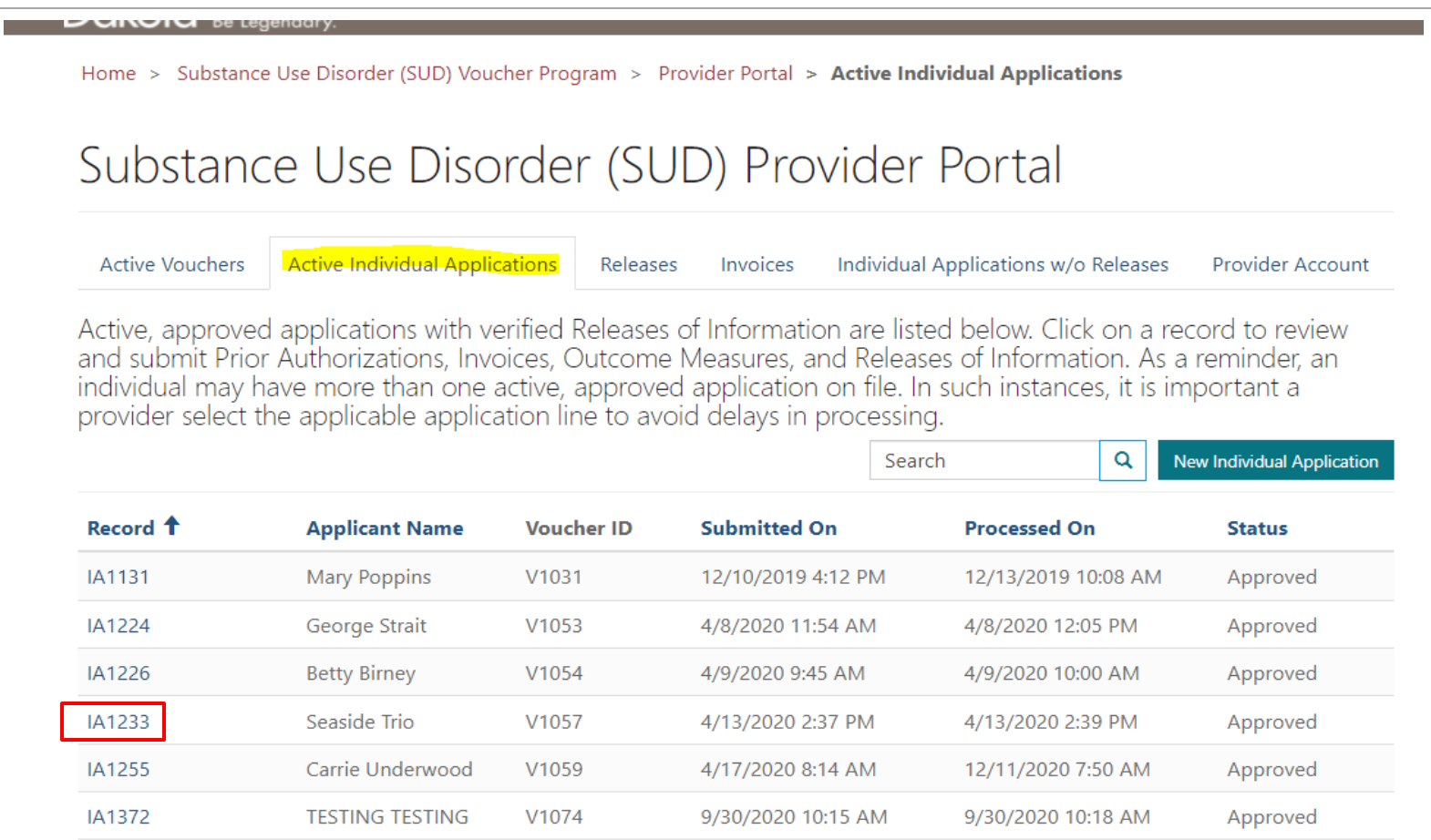

### Outcome Measures: Step 2 Create Baseline Measure Click on 'New Provider Outcome' tab

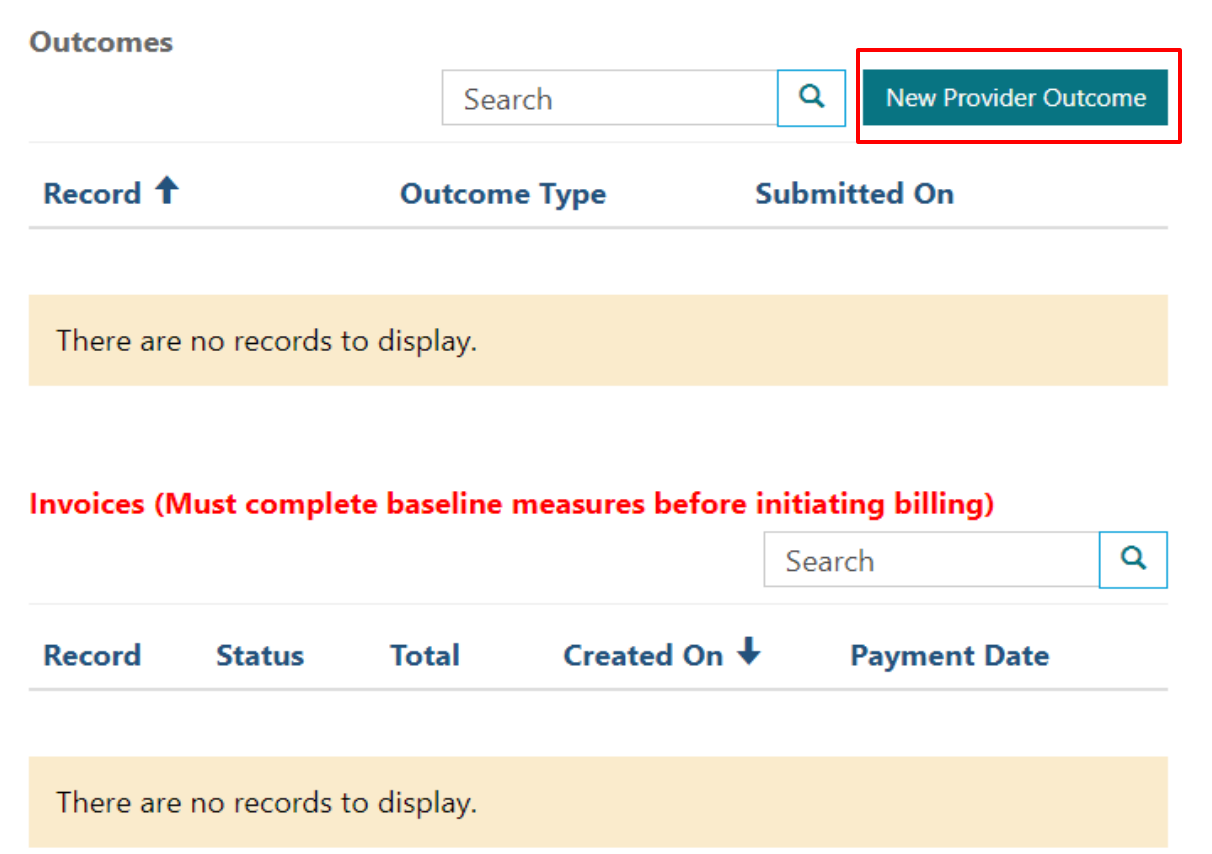

### Outcome Measures: Step 3 Select Baseline Measure Select Baseline Measure in drop-down and click 'Next'

### New Provider Outcome

#### **Service Provider \***

**Community Medical Services - Fargo** 

Client\*

George Strait

Select the type of data you will be providing: \*

**Baseline Measure** 

**Baseline Measure** 

**Annual Update** 

**Discharge Outcomes** 

### Outcome Measures: Step 4 Submit Baseline Measure Answer each question on each page and click 'Submit'

#### New Provider Outcome

#### Substance of Use

#### Treatment Beyond S&A\*

Is this client scheduled to receive, or have they already received, treatment services beyond a screening and/or assessment from your organization under this voucher/episode of care?

#### $\bullet$  No  $\circ$  Yes

#### Primary Substance of Use\*

Identify the individual's primary substance of use:

#### Secondary Substance of Use \*

Identify the individual's secondary substance of use:

#### Tertiary Substance of Use \*

Previous **Next** 

Identify the individual's tertiary substance of use:

#### Purpose **Satisfaction with Family Engagement \*** Within the last 30 days, describe this individual's satisfaction with their family engagement: Not at all satisfied **Employment Situation \*** Describe this individual's employment situation: Unemployed, seeking employment  $\checkmark$ Opportunity to be Active Level of Satisfaction \* Within the past 30 days, describe this individual's level of satisfaction with their opportunities to engage in healthy, recreational activities (e.g. exercise, hobbies):  $\checkmark$ Not at all satisfied Self Esteem \* Within the past 30 days, this individual's self esteem has been: Very poor  $\checkmark$ **Expressed Exhibited Suicidal Homicidal Behavior \*** Within the past 30 days, this individual has expressed or exhibited suicidal or homicidal behaviors: None of the time

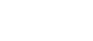

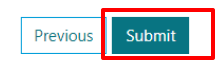

## Outcome Measures: Step 5 Status

#### Baseline Measure will appear in Individual Application Dashboard. Billing can now be initiated. Click on 'New Invoice' tab to create invoice

#### Individual Application Dashboard **Application ID Releases**  $\alpha$ IA1255 Search New Release of Information **Client** Record <sup>1</sup> **Vouch** App **Status Expiration** Carrie Underwood  $\boxed{\mathbf{v}}$ R1040 IA1255 V1059 Valid 1/29/2021 **Contact Information Prior Authorizations Voucher ID** Search Q **New Prior Authorization** V1059 **First Name Record App Vouch Status** Req Auth Avail Created On  $\bigstar$ Carrie **Middle Name** There are no records to display. **Last Name Outcomes** Underwood  $\alpha$ **New Provider Outcome** Search **Primary Phone Outcome** Record <sup>↑</sup> App **Submitted On Vouch Type Alternate Phone** PO1044 IA1255 V1059 **Baseline** 6/16/2021  $|\mathbf{v}|$ Measure **Email Address** test@test.com **Invoices Preferred Method of Contact**  $\alpha$ Search New Invoice

## Outcome Measures: Step 1 Create Discharge Outcomes

Discharge outcomes are required within 30 days after an individual is discharged from a program. Click on 'New Provider Outcome' tab in Individual Dashboard

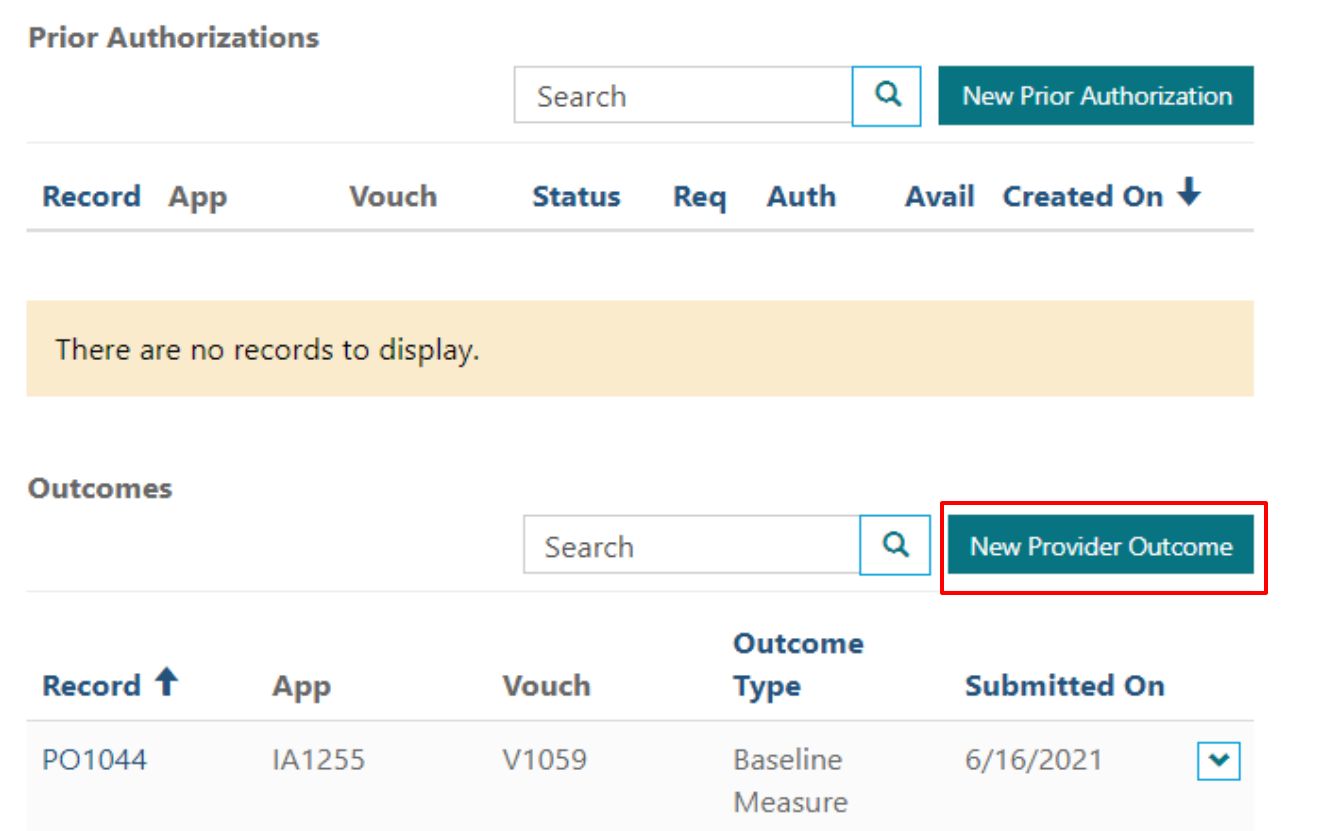

## Outcome Measures: Step 2 Select Discharge Outcomes

Select Discharge Outcomes in drop-down and click 'Next'

### New Provider Outcome

#### **Service Provider \***

Community Medical Services - Fargo

Client \*

George Strait

Select the type of data you will be providing: \*

Discharge Outcomes

**Baseline Measure** 

**Annual Update** 

**Discharge Outcomes** 

## Outcome Measures: Step 3 Submit Discharge Outcomes

Answer each question on each page and click 'Submit'

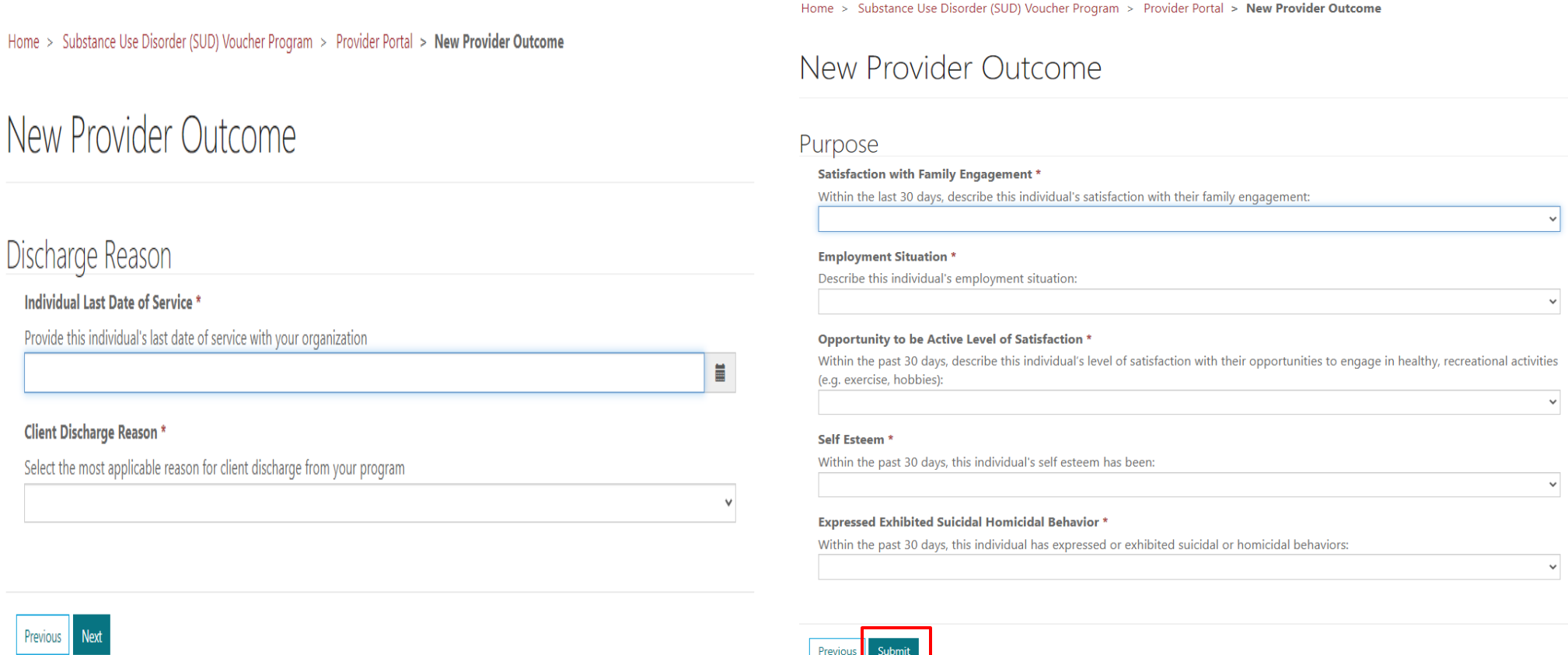

 $\checkmark$ 

### Outcome Measures: Step 4 Status Discharge Outcomes will appear in Individual Dashboard

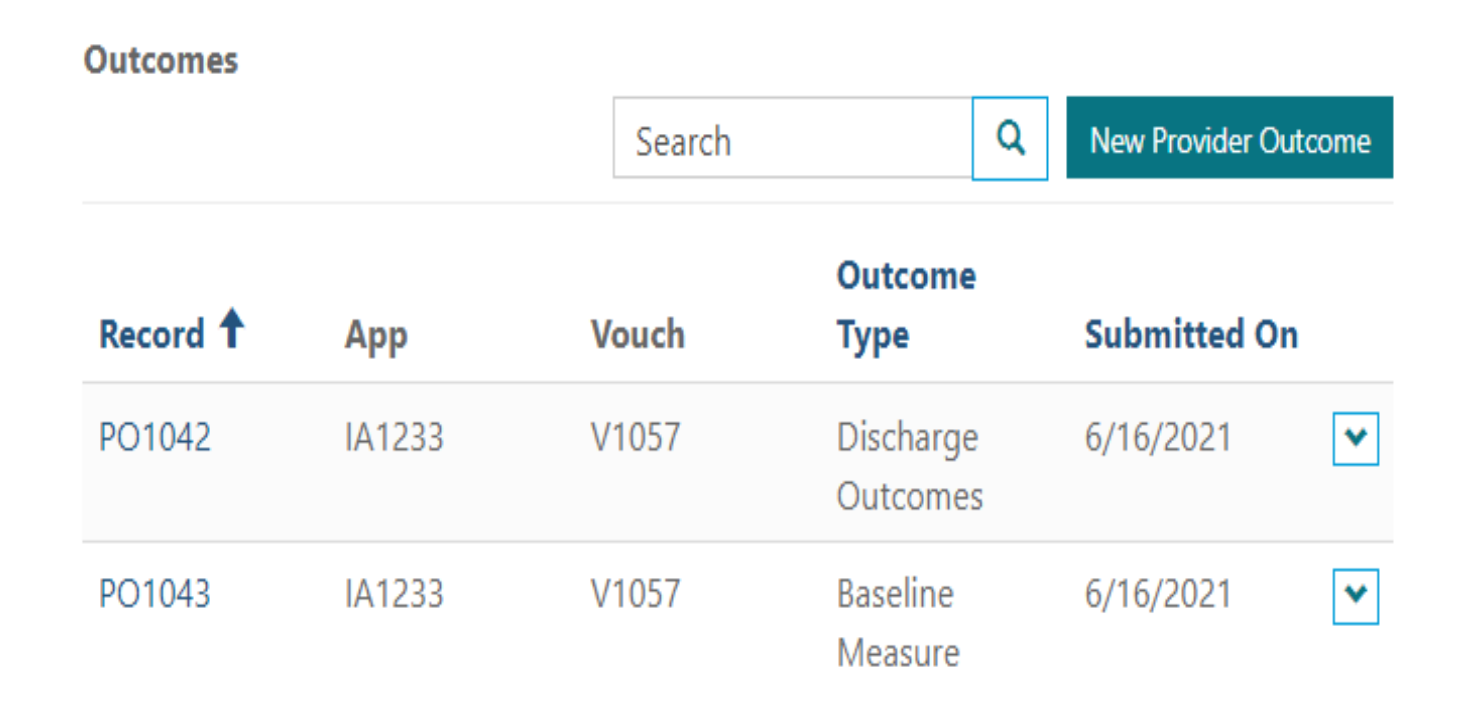

## Outcome Measures: Create & Submit Annual Update

Annual update is required if no discharge outcomes have been submitted. Follow previous steps and select Annual Update. Answer all questions on each page and click 'Submit'

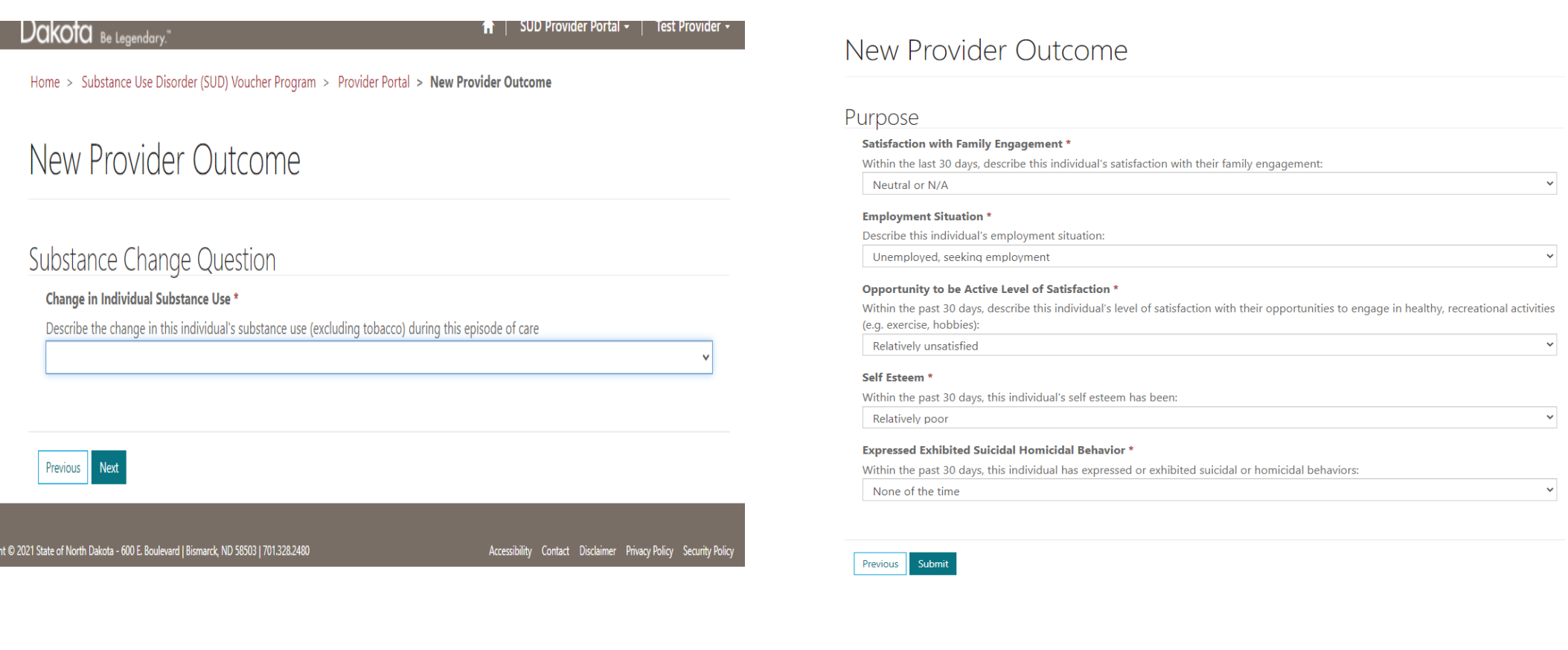

## Outcome Measures: Annual Update Submitted

Annual update will appear in Individual Dashboard

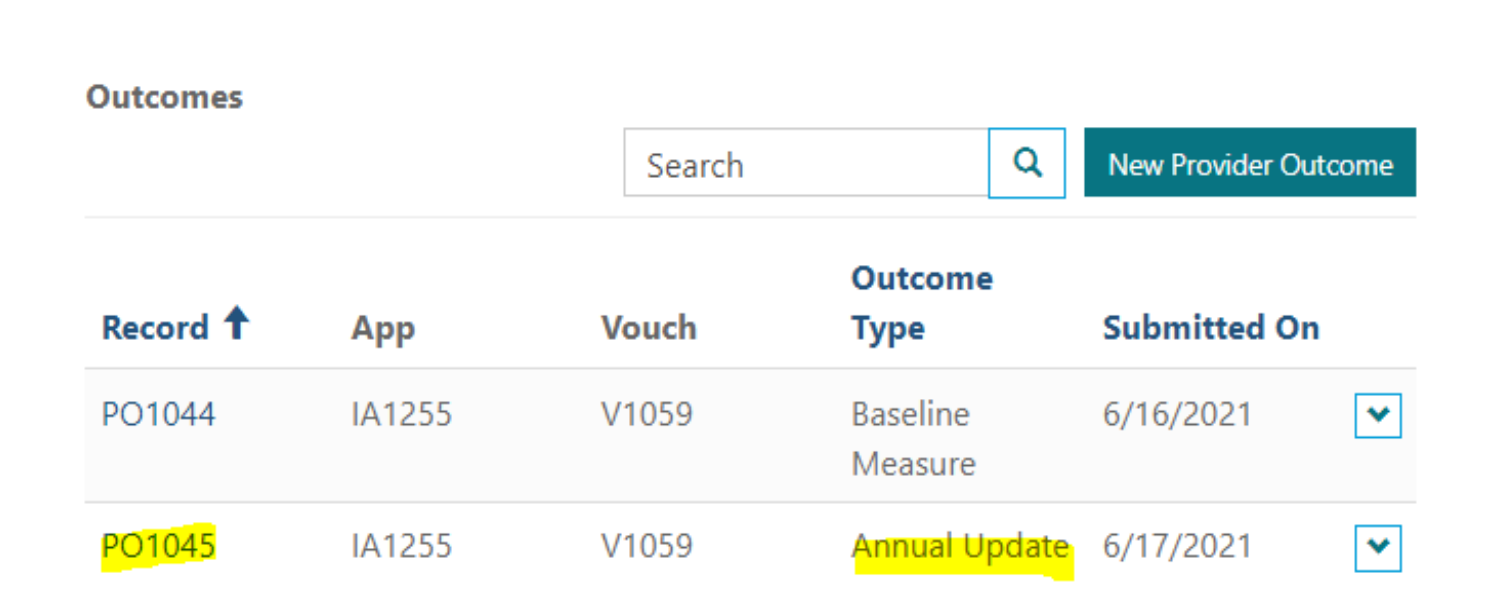

# <span id="page-63-0"></span>**THE PPS**

# **Invoice Process USING**

## Invoice Process: Step 1 Create

Under Active Individual Applications tab, click on 'New Invoice' tab to create new invoice. Service Provider and Client will auto-populate. Answer both questions by selecting from drop-down. Click 'Next' button

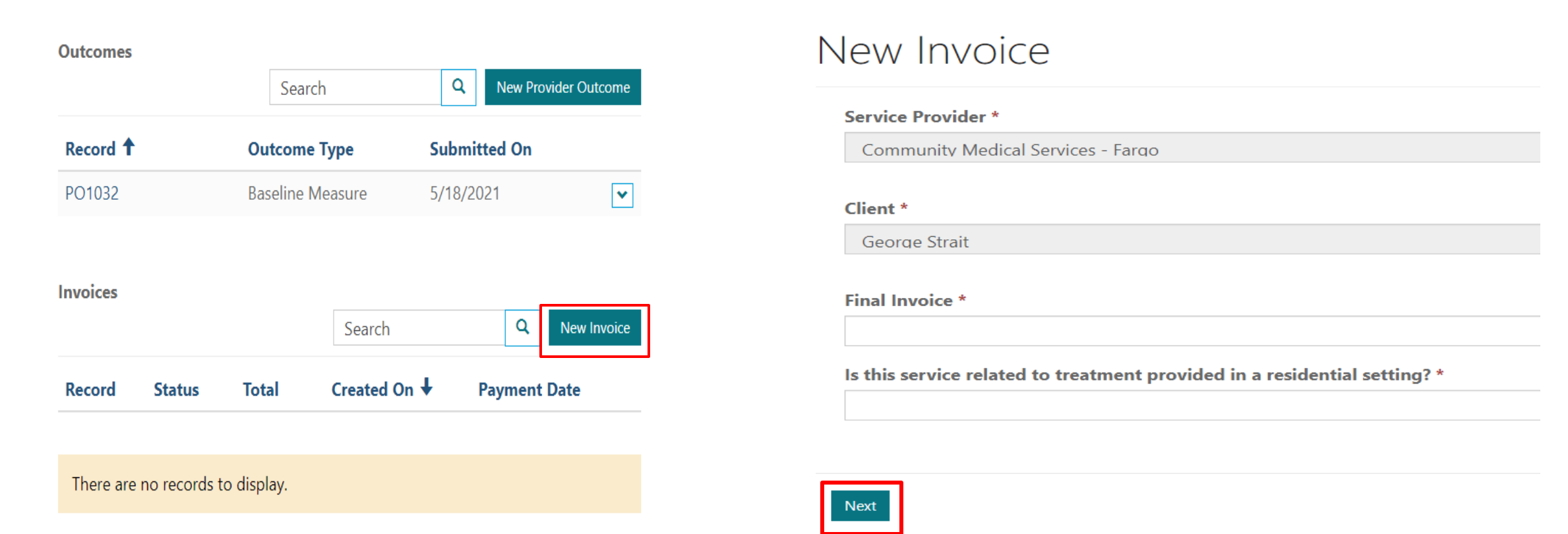

## Invoice Process: Step 2 Service type and dates of service

Click drop-down and select a service type. Enter the dates of services from date picker. Months cannot overlap for each service type. Enter Units and click 'Submit'

#### Service Type \*

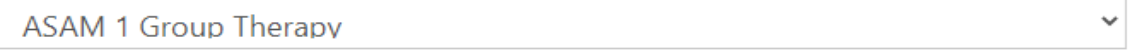

#### Dates of Service \*

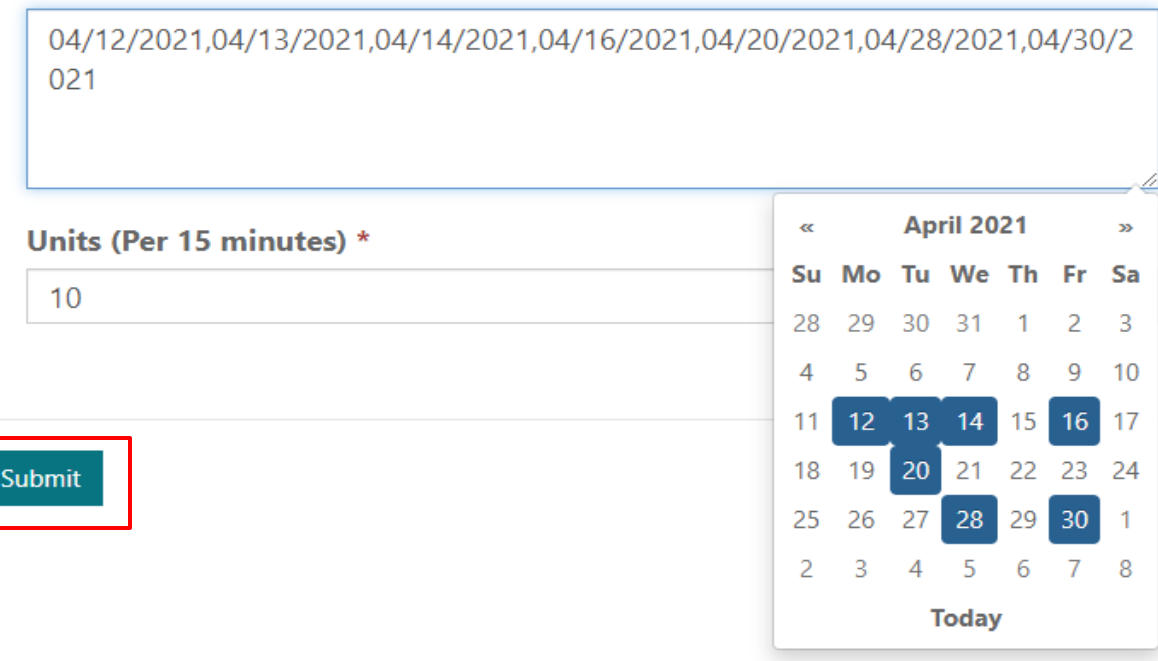

## Invoice Process: Step 3 Adding additional services

Repeat the same steps to add additional services to Invoice. A start date and end date will appear for each service line item based on dates of services selected. Click 'Submit' button

#### New Invoice Client \* **Name INV1164** George Strait Services **Add Service** Service Type ↓ **Units Start Date End Date Dates of Service Total** Methadone Maintenance - D 8 5/3/2021 5/13/2021 05/03/2021,05/04/2021, \$71.44  $\overline{\mathbf{v}}$ aily 05/05/2021,05/06/2021, 05/10/2021,05/11/2021, 05/12/2021,05/13/2021 **ASAM 1 Group Therapy**  $10$ 4/12/2021 4/30/2021 04/12/2021,04/13/2021, \$180.00  $\overline{\mathbf{v}}$ 04/14/2021,04/16/2021, 04/20/2021,04/28/2021, 04/30/2021

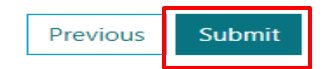

## Invoice Process: Step 4 status of Payment

In Individual Dashboard, status of invoice will show 'Pending' until reviewed by BHD staff. Reimbursement for services will be paid once per calendar month between the 1<sup>st</sup> and 5<sup>th</sup> working day of each month. Payment date will display when processed by DHS fiscal department.

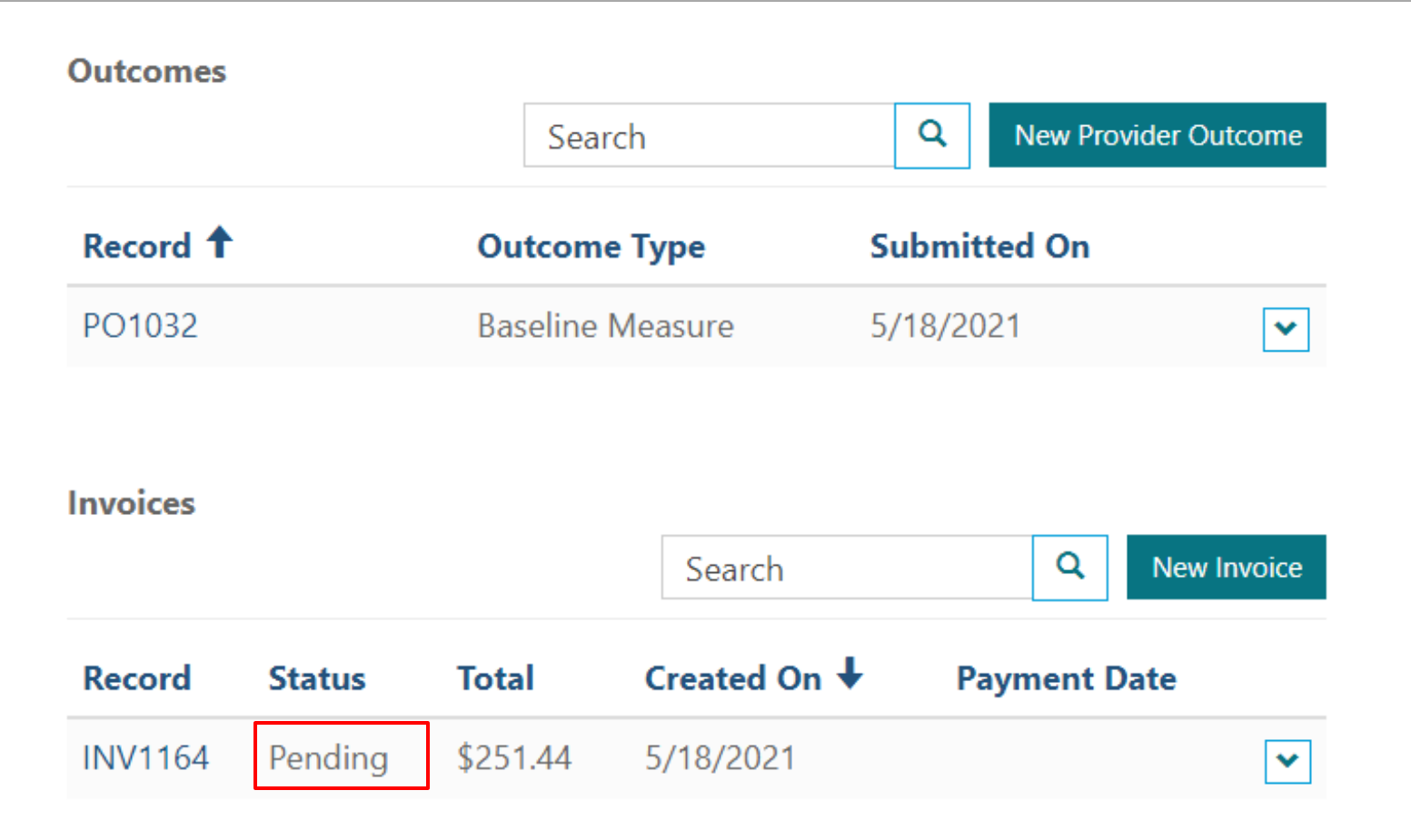

## **Technical Assistance**

For Portal Payment System errors, please contact the ND Information Technology Department (ITD) by phone or email

(701) 328-4470

[https://www.nd.gov/itd/onlineincident/createincident](https://www.nd.gov/itd/onlineincident/createincident.aspx) .aspx

For all other questions utilizing the Portal Payment System, please contact the SUD Voucher Team by phone or email

(701) 328-8952

[sudvoucher@nd.gov](mailto:sudvoucher@nd.gov)

## **Website Links**

INDIVIDUAL APPLICATION https://portalapps.nd.gov/sud[voucher/individual-application/](https://portalapps.nd.gov/sud-voucher/individual-application/) PROVIDER PORTAL

[https://portalapps.nd.gov/sud](https://portalapps.nd.gov/sud-voucher/provider-portal/)voucher/provider-portal/

NDLOGIN ACCOUNT REGISTRATION [https://apps.nd.gov/itd/ldap/registration.ht](https://apps.nd.gov/itd/ldap/registration.htm) m

#### SUD VOUCHER PROGRAM

[https://www.behavioralhealth.nd.gov/sudvou](https://www.behavioralhealth.nd.gov/sudvoucher) cher